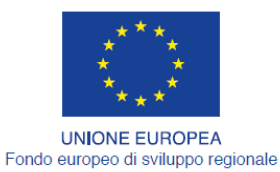

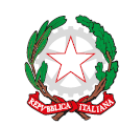

REPUBBLICA ITALIANA

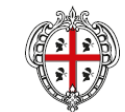

**REGIONE AUTÒNOMA DE SARDIGNA REGIONE AUTONOMA DELLA SARDEGNA** 

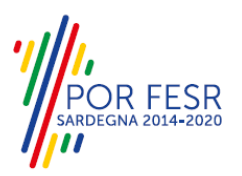

# *PROGETTAZIONE E REALIZZAZIONE DELLO SPORTELLO UNICO DEI SERVIZI (SUS) E INFORMATIZZAZIONE DEI PROCEDIMENTI DA EROGARE ON LINE*

*PROGETTO COFINANZIATO DALL'UNIONE EUROPEA FESR – FONDO EUROPEO DI SVILUPPO REGIONALE POR FESR 2014-2020 – AZIONE 2.2.2 INTERVENTO BPR2\_SUS*

# *MANUALE DEL MODELLO INFORMATIZZATO DEL PROCEDIMENTO - UTENTE ESTERNO*

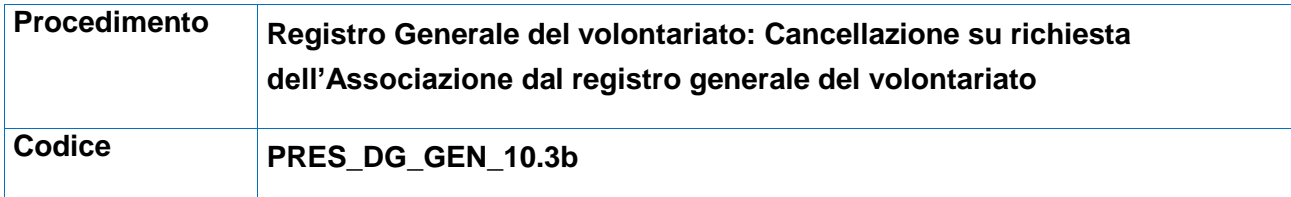

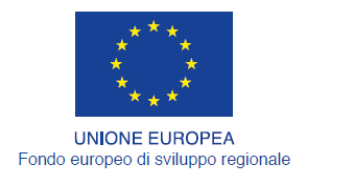

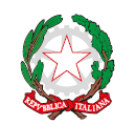

REPUBBLICA ITALIANA

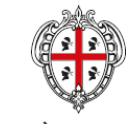

REGIONE AUTÒNOMA DE SARDIGNA<br>REGIONE AUTONOMA DELLA SARDEGNA

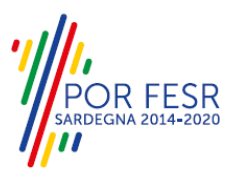

## <span id="page-1-0"></span>**INDICE**

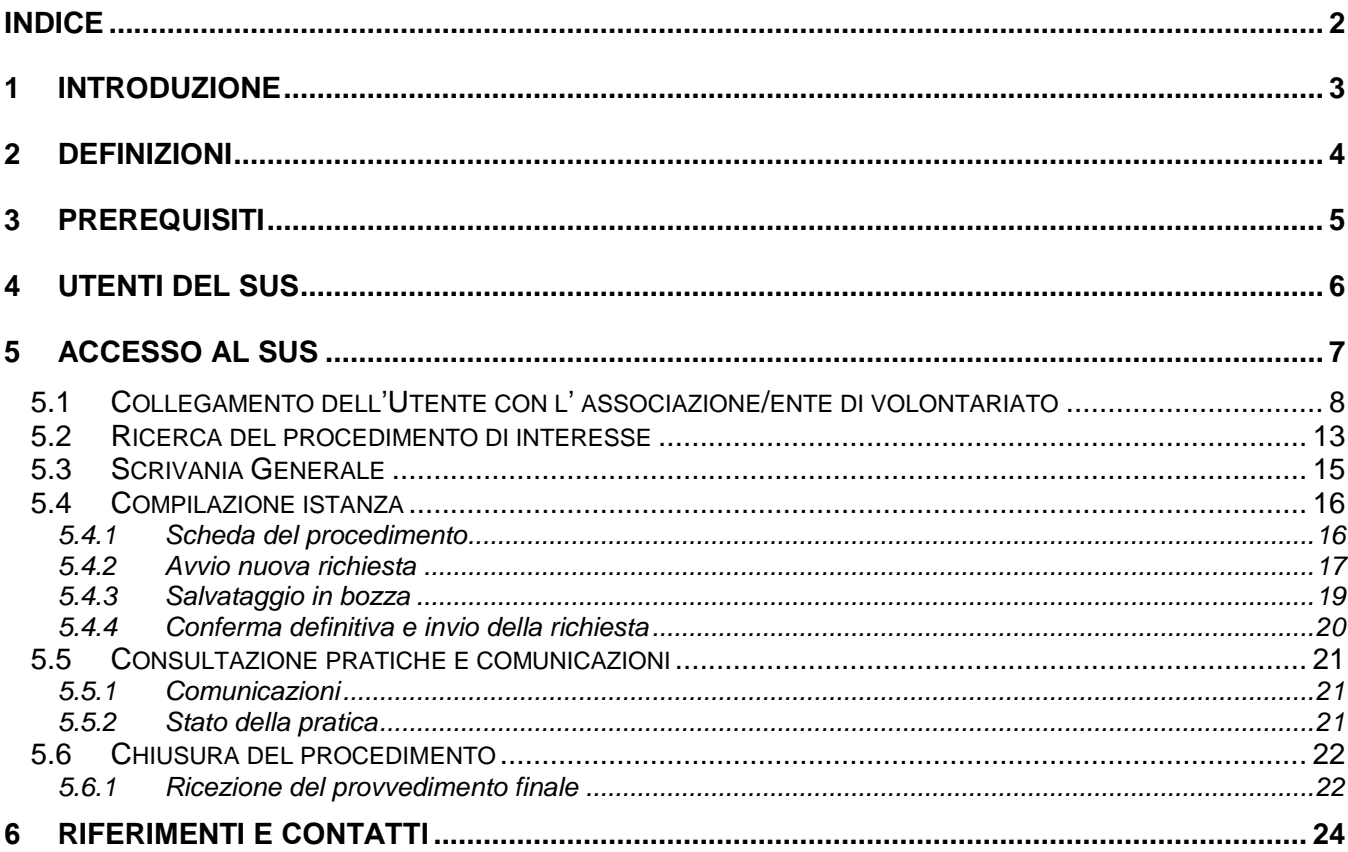

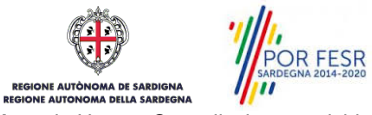

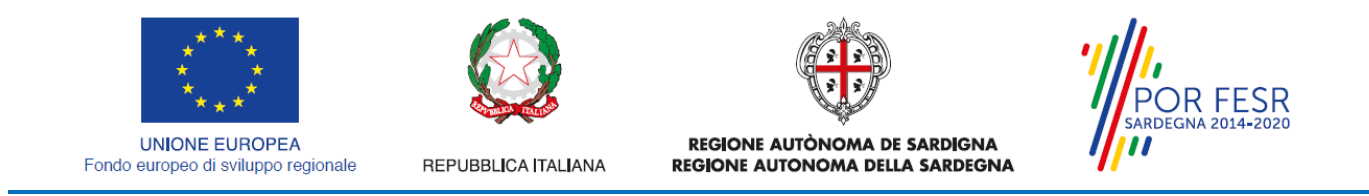

# <span id="page-2-0"></span>**1 INTRODUZIONE**

Il presente documento costituisce il Manuale d'uso per un utente esterno del procedimento **"Registro Generale del Volontariato: Cancellazione su richiesta",** informatizzato nell'ambito del progetto dello Sportello Unico dei Servizi (SUS).

Lo scopo del manuale è quello di guidare l'utente nella comunicazione di cancellazione dal registro generale del volontariato e nelle fasi successive del procedimento, fino alla chiusura dello stesso. Contiene, per ciascuna fase del processo, una descrizione delle funzionalità utilizzate e le informazioni che devono o possono essere riportate sulle singole schermate proposte.

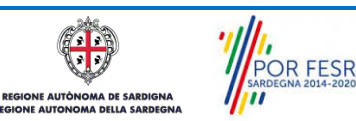

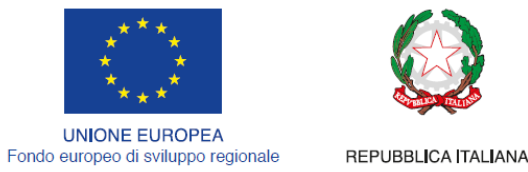

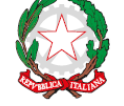

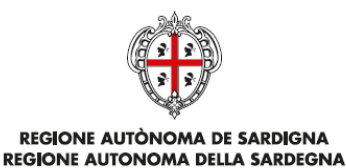

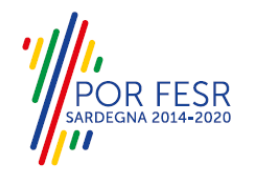

# <span id="page-3-0"></span>**2 DEFINIZIONI**

Di seguito si riportano una serie di definizioni che supportano l'utente nella lettura del manuale.

**SUS** - Sportello Unico dei Servizi. Il SUS è un sistema che consente ai cittadini di accedere ai servizi online dell'amministrazione regionale che corrispondono a procedimenti<sup>1</sup>. Consiste in un sito internet che permette di:

- a) Visionare tutti i procedimenti dell'amministrazione regionale, visualizzando gli aspetti normativi, temporali, i documenti richiesti nonché gli uffici competenti. Questa modalità non richiede l'accesso autenticato, in altri termini chiunque può visionare i procedimenti disponibili;
- b) Presentare un'istanza relativamente ad un singolo procedimento. Per poter presentare un' istanza devi autenticarti, ovvero accedere al sistema con un sistema di credenziali (nome utente/password) che consentano di attribuire il procedimento alla tua persona;
- c) Controllare i procedimenti in corso che ti riguardano. Il SUS contiene diversi strumenti finalizzati a questo: un sistema di notifiche che ti consente di visualizzare messaggi e una scrivania che ti consente di visualizzare le pratiche di tua competenza sia aperte (in corso) che chiuse.

**IDM -** Sistema di identity management della Regione Sardegna. È il sistema che consente di registrarsi e di autenticarsi quando si utilizzano i sistemi online dell'amministrazione regionale. La particolarità dell'IDM è che ottenute una coppia di credenziali (username che corrisponde al codice fiscale e password) queste possono essere utilizzate per tutti i servizi online, compresi quelli del SUS;

**SPID**, il Sistema Pubblico di Identità Digitale, è la soluzione che ti permette di accedere a tutti i servizi online della Pubblica Amministrazione con un'unica Identità Digitale (username e password) utilizzabile da computer, tablet e smartphone.

**Servizi on line** - procedimenti di competenza dall'Amministrazione regionale, rivolti al cittadino, alle imprese e agli altri enti che sono fruibili attraverso internet;

**Front office** - Sezione del SUS che contiene l'insieme delle funzionalità necessarie per la presentazione delle richieste relative ai servizi per diverse tipologie di utenti quali cittadini, enti, imprese, associazioni, cooperative;

**Back office** - Sezione del SUS che contiene l'insieme delle funzionalità per la gestione delle richieste relative ai procedimenti da parte del responsabile e dei diversi attori coinvolti nell'iter autorizzativo;

**Scrivania** - Spazio accessibile ai singoli utenti dello Sportello in cui è possibile accedere alle pratiche presentate e alle informazioni correlate;

**Servizio** – per Servizio si intente l'insieme delle funzionalità che concorrono sia ad erogare informazioni che a consentire di accedere ad un procedimento online. Con questa seconda modalità il Servizio è l'insieme di funzioni che consente di inoltrare una istanza, di visionarne lo stato e vedere esiti conseguenti, come ad esempio graduatorie oppure provvedimenti dirigenziali di competenza.

POR FESR **AA DE SARDIGNA** 

<sup>&</sup>lt;sup>1</sup> Nel seguito "servizi online" e "procedimenti" o "procedimenti online" saranno utilizzati come termini intercambiabili con lo stesso significato, intendendo una nuova modalità che consente ai cittadini di avviare nuovi procedimenti, mediante un sistema online, erogato sotto forma di servizio.

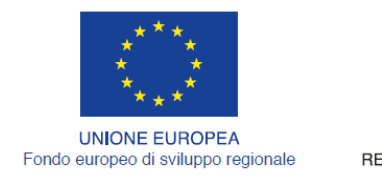

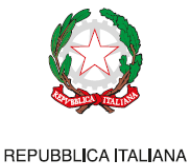

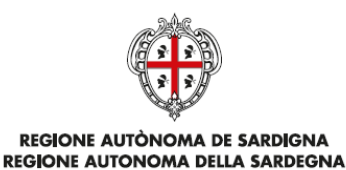

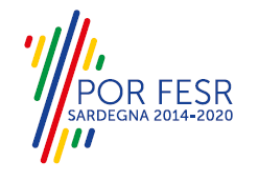

# <span id="page-4-0"></span>**3 PREREQUISITI**

Per utilizzare i servizi online resi disponibili dal SUS dovrai disporre dei seguenti browser:

- Microsoft Internet Explorer
- Mozilla Firefox
- Chrome

Il Sistema SUS è progettato anche per essere utilizzato in modalità mobile, tanto da smartphone che da tablet.

## NOTA BENE

Per poter impiegare il sistema SUS e procedere alla compilazione e trasmissione delle domande è necessario:

- **Disporre di credenziali di accesso**. L'accesso al sistema avviene tramite le credenziali SPID o TS-CNS. Le informazioni sulla procedura di registrazione sono disponibile al seguente indirizzo: https://sus.regione.sardegna.it/sus/oauth/login;
- **Disporre di casella di posta elettronica.** All'atto della trasmissione della domanda viene inviata un'email di notifica all'indirizzo indicato in fase di compilazione del profilo. Si deve pertanto disporre di casella di posta elettronica.

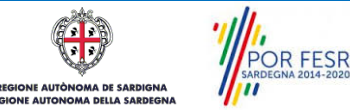

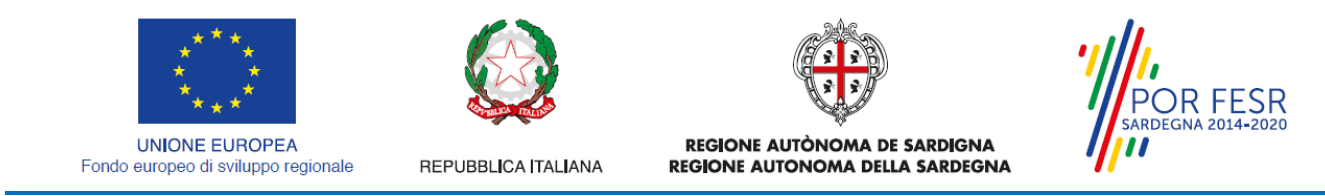

# <span id="page-5-0"></span>**4 UTENTI DEL SUS**

Per il procedimento in oggetto, **"Registro generale del volontariato: Cancellazione su richiesta ",** gli utenti coinvolti che agisco lungo il flusso del procedimento sono:

- Organizzazioni di volontariato iscritte nel registro generale del volontariato;
- Servizio elettorale e supporti informatici della Direzione Generale della Presidenza.

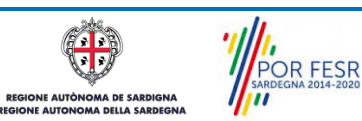

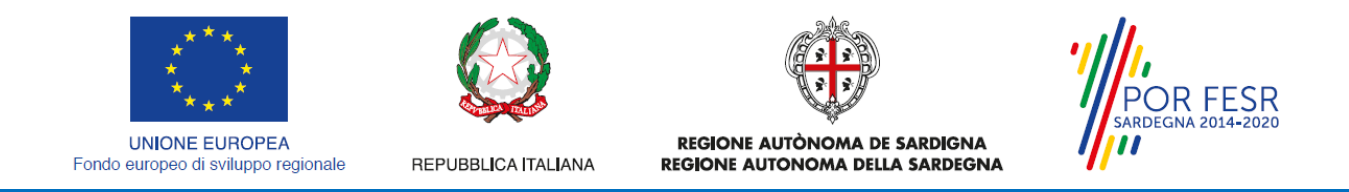

# <span id="page-6-0"></span>**5 ACCESSO AL SUS**

Per accedere al SUS è necessario digitare il seguente indirizzo (URL) nella barra indirizzi del browser [https://sus.regione.sardegna.it/sus.](https://sus.regione.sardegna.it/sus)

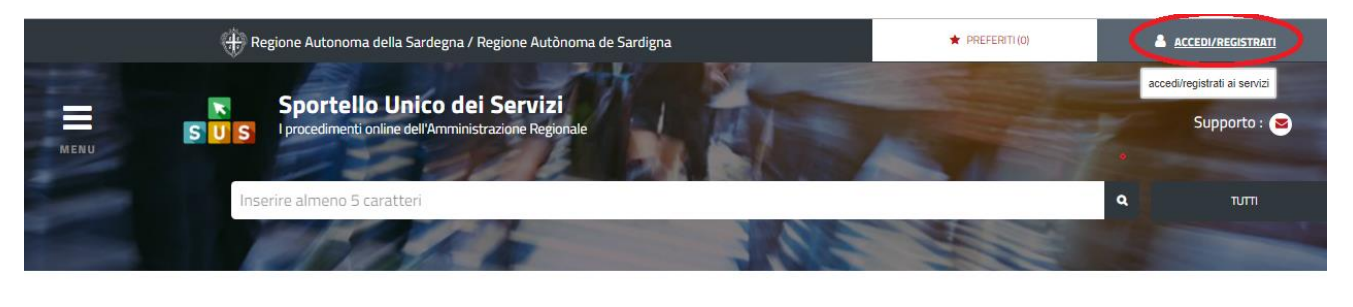

**:ATEGORIE** 

)i cosa hai bisogno

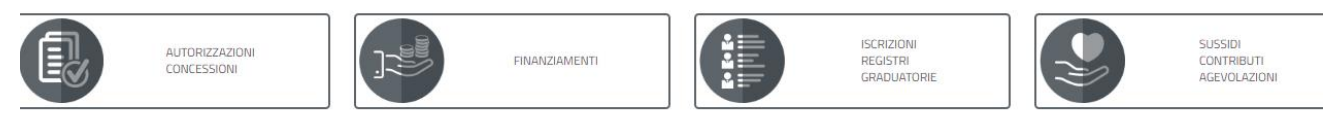

#### **Figura 1\_Home page SUS**

Cliccando sul bottone che sta in alto a destra denominato ACCEDI/REGISTRATI è possibile accedere in modo autenticato secondo le tre procedure riportate in figura.

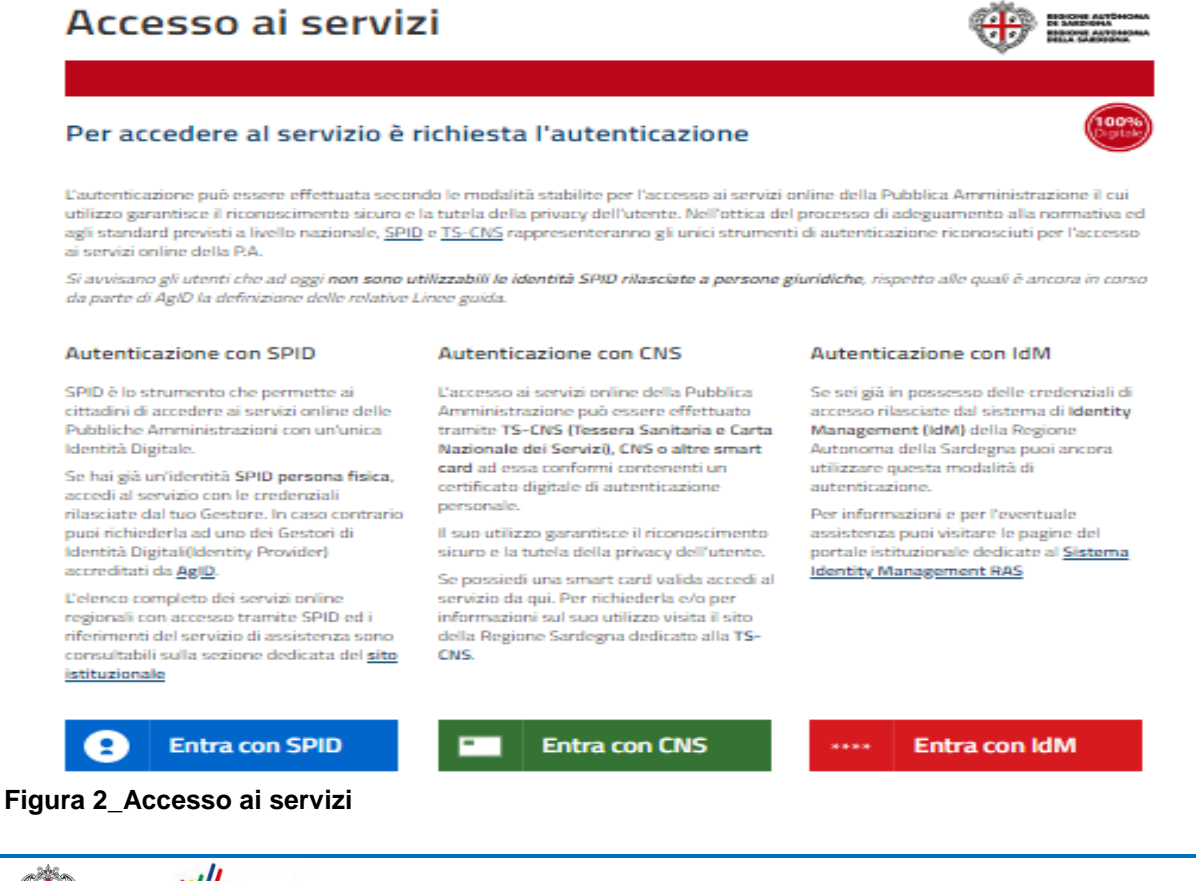

 $\sqrt{2}$ **IE AUTÒR** A DE SAE **POR FESR**<br>SARDEGNA 2014-2020

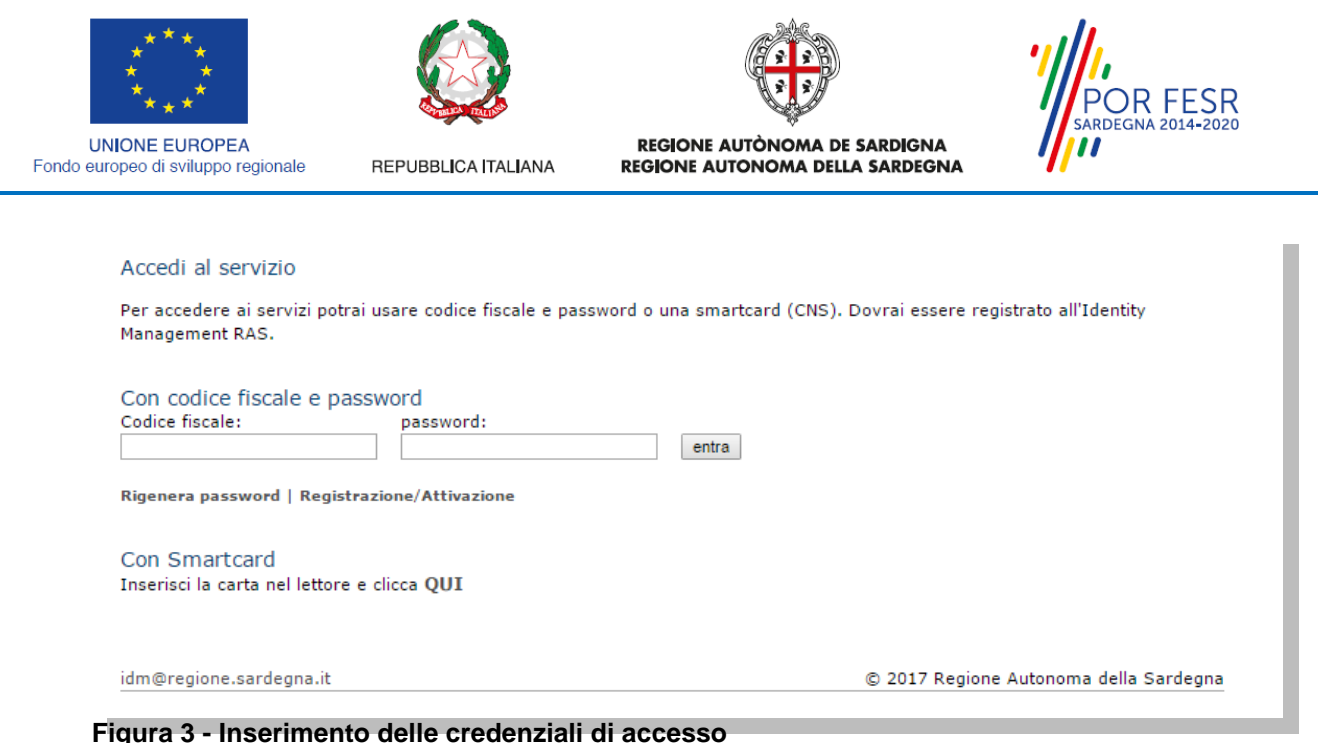

Una volta avuto accesso con le credenziali è possibile verificare il successo dell'operazione in quanto in alto a destra comparirà il proprio nome, con a fianco un piccolo triangolo necessario per accedere alle funzionalità di configurazione che verranno mostrate in seguito.

## <span id="page-7-0"></span>**5.1 COLLEGAMENTO DELL'UTENTE CON L' ASSOCIAZIONE/ENTE DI VOLONTARIATO**

Poiché il sistema SUS è costruito per essere impiegato da differenti tipologie di utenti (compresi i funzionari che gestiscono i procedimenti) il SUS richiede che ciascun utente specifichi anche il ruolo con cui utilizza il sistema.

Per presentare la richiesta di cancellazione dal registro generale del volontariato l'utente registrato deve procedere a collegare il proprio profilo di utente-cittadino all'associazione di volontariato iscritta nel registro e di cui è il rappresentante legale.

Si precisa che se non viene fatto tale collegamento, quando si sta procedendo con la nuova richiesta viene visualizzato un avviso che invita l'utente ad effettuare il collegamento del proprio profilo con l'associazione di volontariato registrata.

I passi necessari per collegare il profilo utente all'associazione sono i seguenti:

1. Dopo aver cercato di avviare il procedimento di Richiesta di cancellazione dal registro con il profilo "cittadino" appare il seguente messaggio che avvisa il richiedente del fatto che non è possibile attivare il procedimento come "cittadino" ma che è necessario creare il profilo di Rappresentante legale dell'Associazione. E' necessario pertanto cliccare sul link "Impostazione profilo" evidenziato nella figura seguente

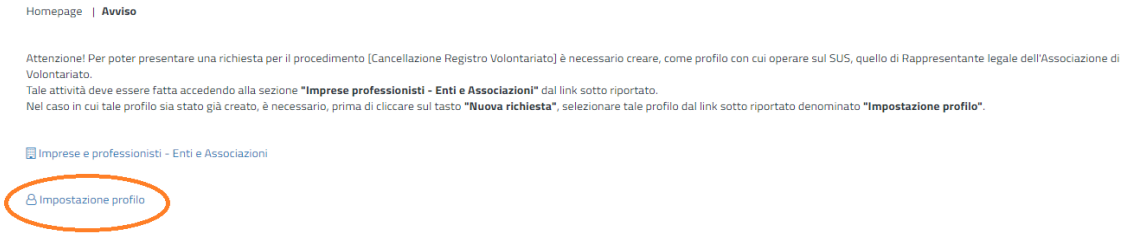

#### **Figura 4\_Avviso abilitazione alla richiesta di cancellazione dal registro**

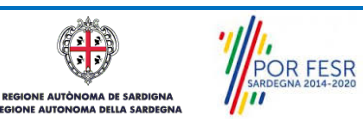

Manuale Utente\_Cancellazione su richiesta dal registro generale del volontariato.doc<br>
Pag. 8 di 24

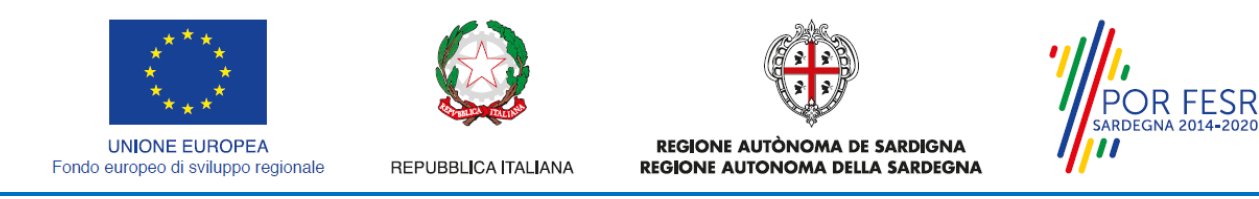

2. Di seguito cliccare sul tasto "Nuovo" evidenziato nella figura di seguito riportata:

Scrivania | Imprese e professionisti - Enti e Associazioni

#### **IMPRESE E PROFESSIONISTI - ENTI E ASSOCIAZIONI**

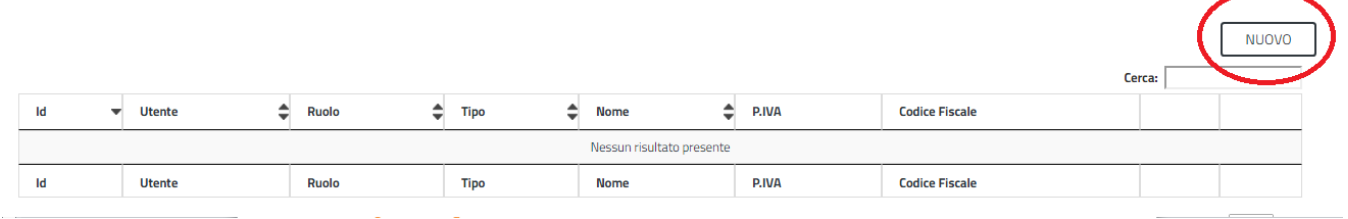

#### **Figura 5**

3. Viene visualizzata la seguente maschera, nel momento in cui si inserisce il Codice Fiscale dell'associazione la maschera si precompila con i dati presenti nel Registro:

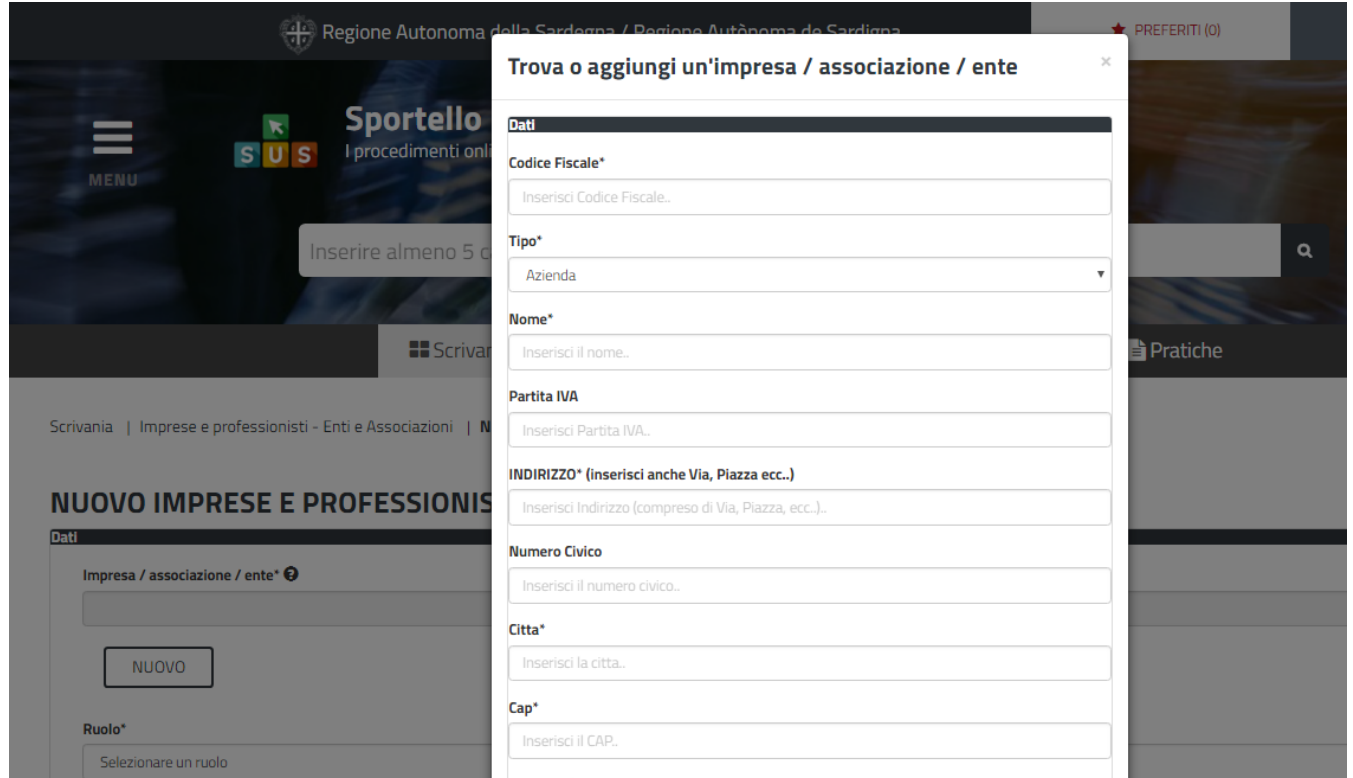

**Figura 6\_Dati Associazione precompilati dal registro**

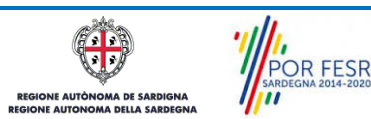

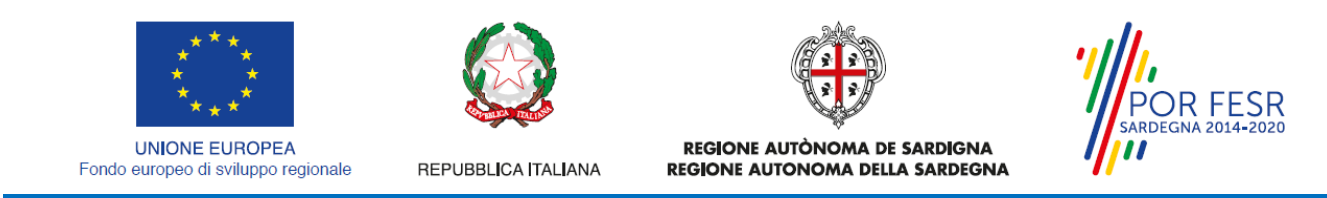

4. Dopo aver cliccato sul tasto Salva viene visualizzata la seguente schermata nella quale deve essere selezionato il ruolo di Rappresentante legale:

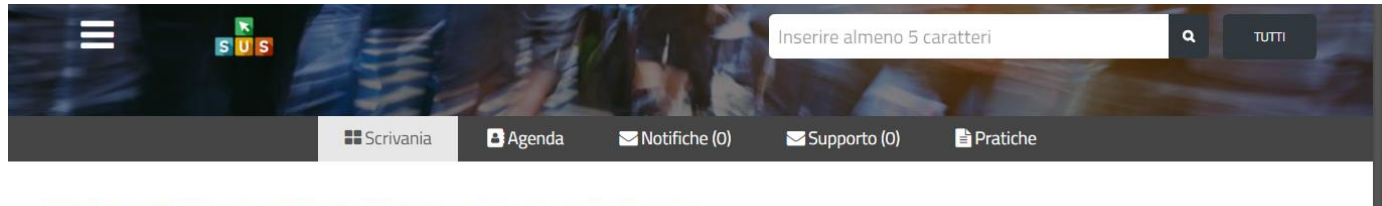

#### NUOVO IMPRESE E PROFESSIONISTI - ENTI E ASSOCIAZIONI

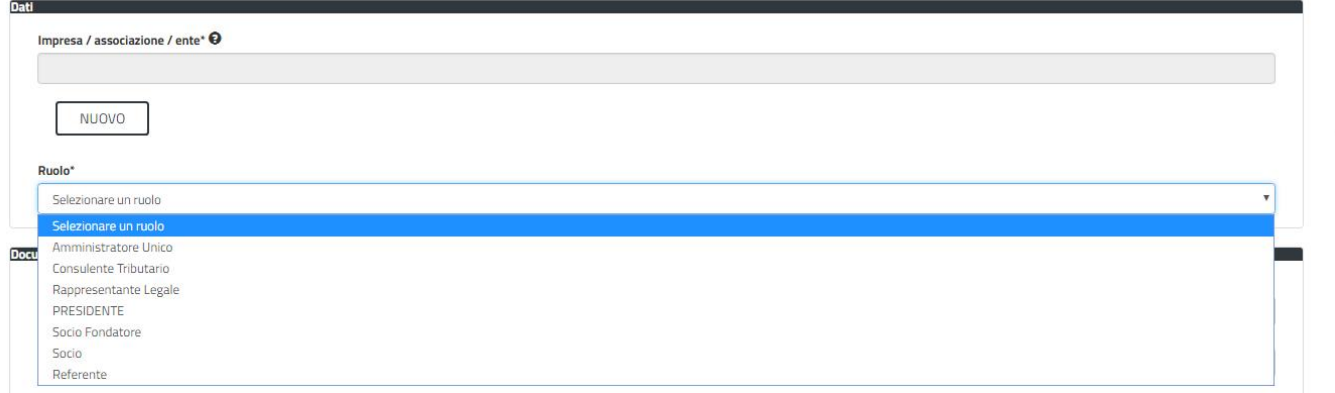

**Figura 7\_Selezione del ruolo di rappresentante legale dell'Associazione**

- 5. Cliccare sul tasto "Salva"
- 6. La relazione tra associazione e Rappresentante legale è stata creata. A questo punto va selezionato il profilo corretto con il quale operare sul SUS, accedendo in alto a destra nella maschera e selezionando Impostazione profilo:

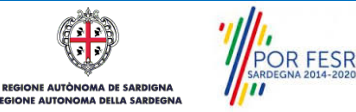

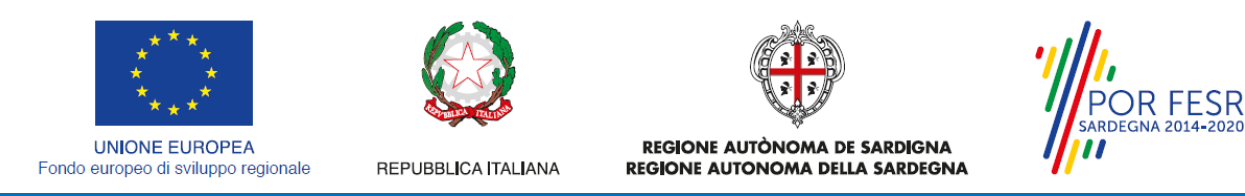

7. Selezionare il triangolino che compare affianco al nome utente in alto a destra della Home page o in alternativa cliccare sulla voce **Impostazione profilo** nel messaggio di avviso di cui alla figura precedente;

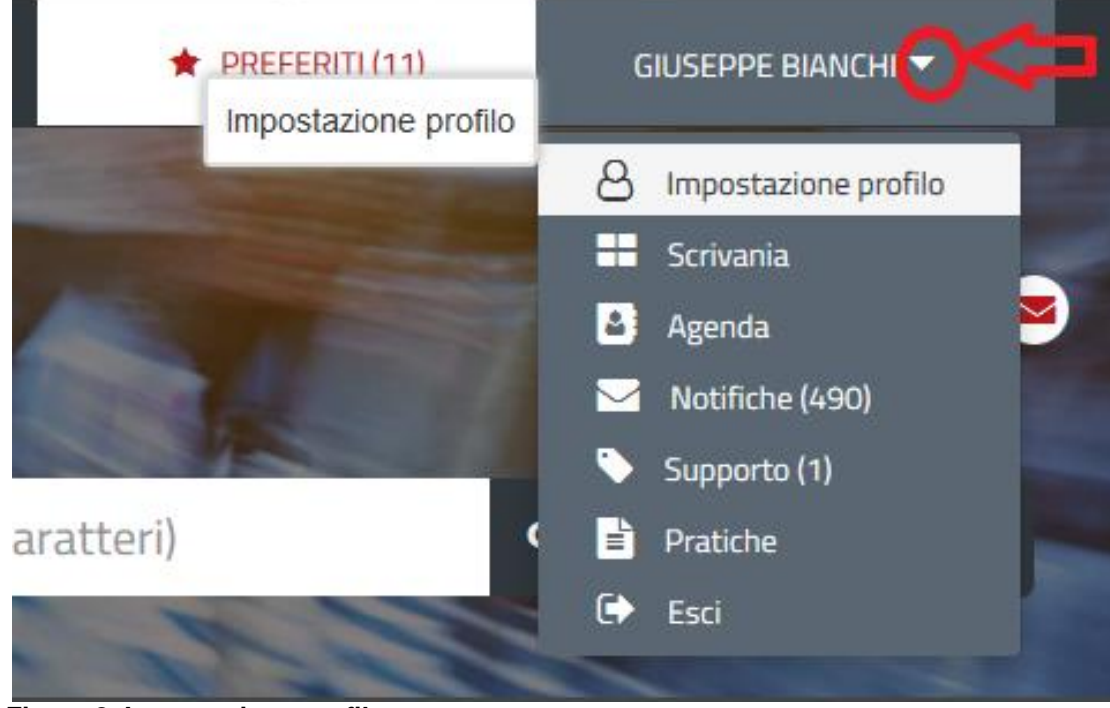

**Figura 8\_Impostazione profilo**

8. Selezionare dal menù la voce **"Impostazione profilo"**

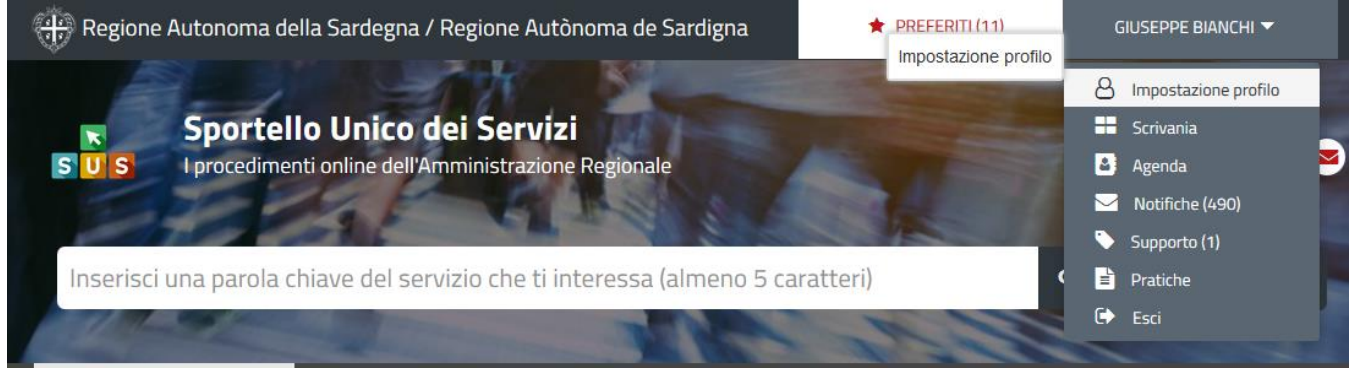

**Figura 9\_Impostazione profilo\_2**

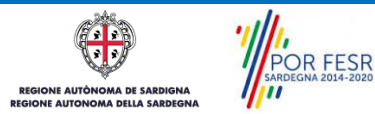

Manuale Utente\_Cancellazione su richiesta dal registro generale del volontariato.doc<br>
Pag. 11 di 24

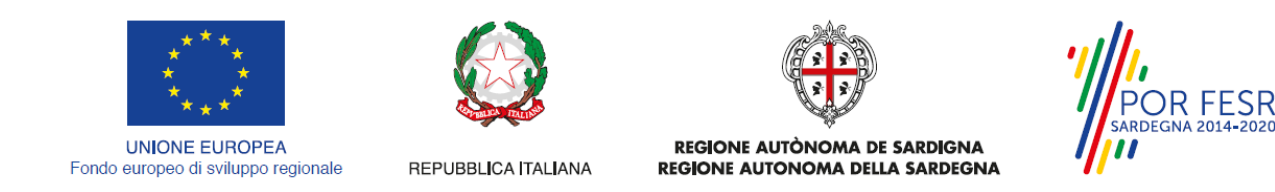

9. Selezionare dal menù a tendina del campo **"Soggetto"** la denominazione dell'associazione di volontariato e cliccare sul tasto salva

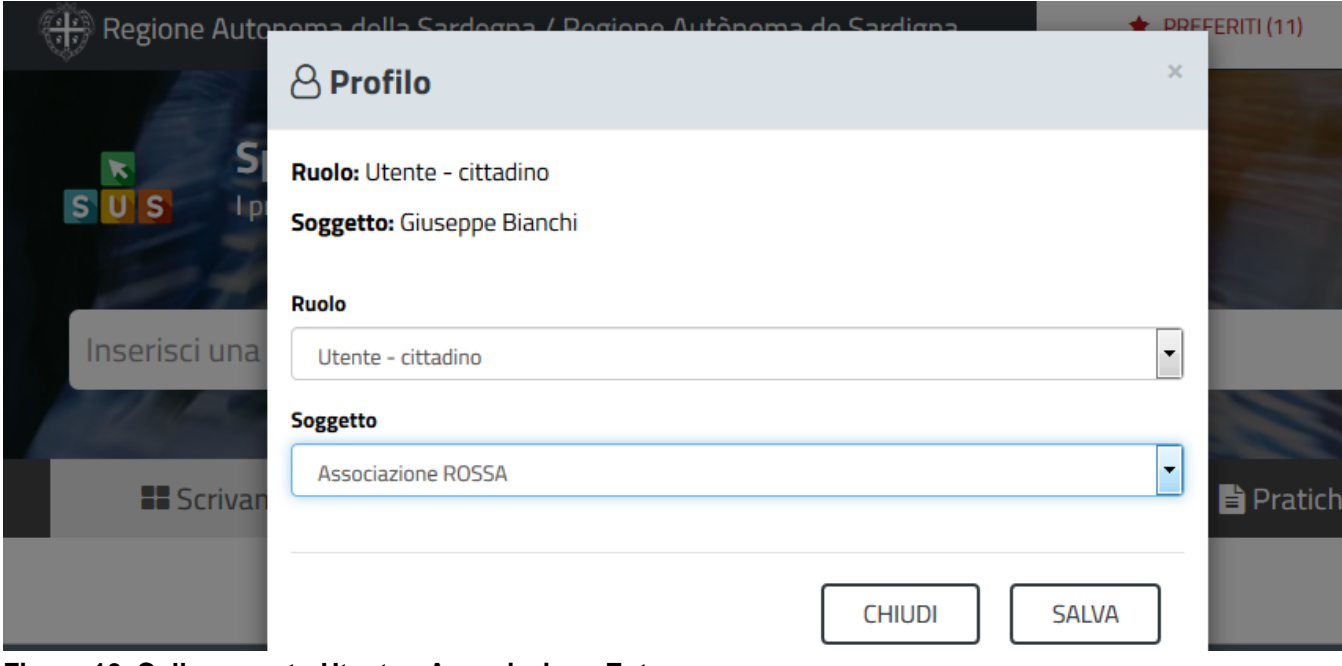

**Figura 10\_Collegamento Utente - Associazione Ente**

La figura di seguito riportata mostra l'avvenuto collegamento del profilo utente con l'associazione di volontariato per cui si deve presentare la richiesta di cancellazione dal registro generale del volontariato.

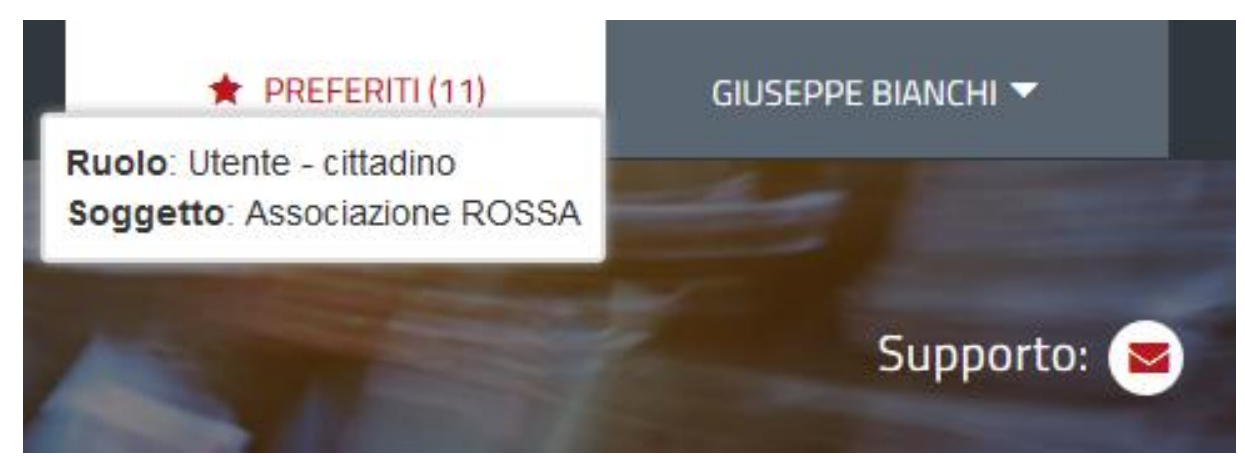

**Figura 11\_Collegamento Utente - Associazione/Ente completato**

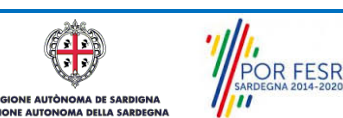

Manuale Utente\_Cancellazione su richiesta dal registro generale del volontariato.doc<br>
Pag. 12 di 24

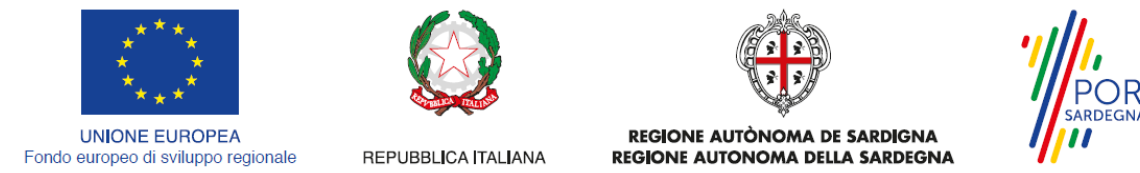

# **R FESR**

#### <span id="page-12-0"></span>**5.2 RICERCA DEL PROCEDIMENTO DI INTERESSE**

Tanto con la modalità anonima, tanto con quella autenticata, si può cercare il procedimento di interesse. Il SUS prevede che a partire dalla Home Page sia possibile ricercare i servizi online di interesse attraverso diverse modalità:

- per **parola chiave** (digitando il nome intero o una parte della dicitura del procedimento);
- da **preferiti** (ogni utente può "appuntarsi" i procedimenti di interesse e reperirli in modo agevole, nello stesso modo con cui nei browser si è abituati ad annotare gli indirizzi utili e frequenti);
- per **categoria** oppure per **profilo** oppure per **tema** (queste tre modalità corrispondono a tre modi diversi di catalogazione dei procedimenti, si può utilizzare quello che si ritiene più congeniale;
- per **servizi in evidenza** (un'apposita sezione in basso alla finestra che mostra i procedimenti segnalati in evidenza secondo vari criteri)

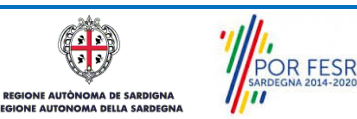

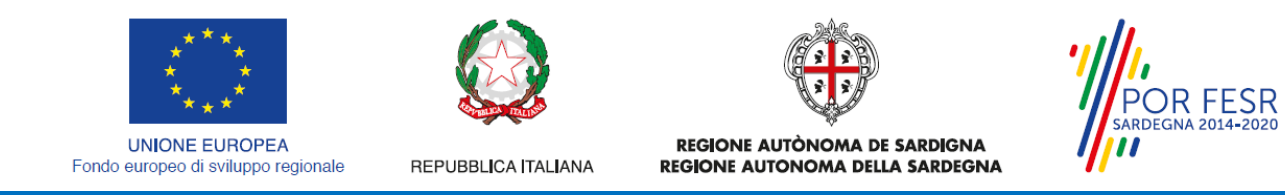

Nella figura seguente, come già illustrato, si possono vedere le diverse sezioni di ricerca del procedimento di interesse

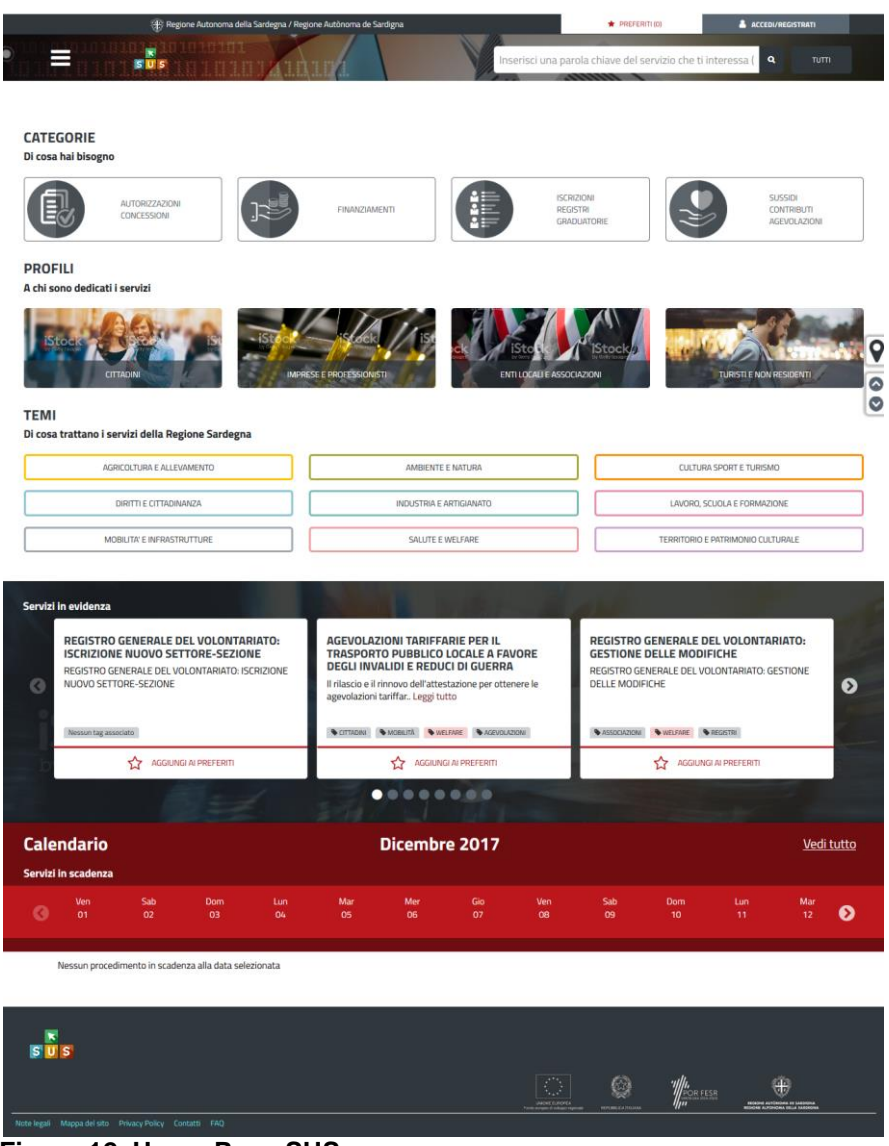

**Figura 12\_Home Page SUS**

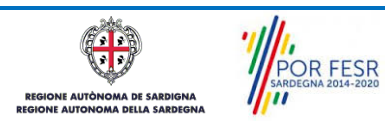

Manuale Utente\_Cancellazione su richiesta dal registro generale del volontariato.doc<br>Manuale Utente\_Cancellazione su richiesta dal registro generale del volontariato.doc

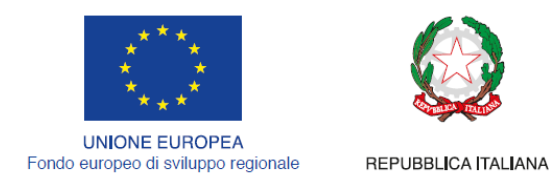

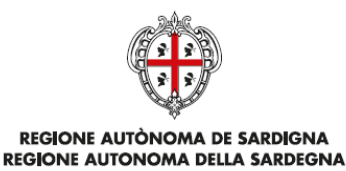

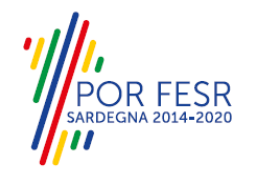

Nella figura seguente si mostra come, a seguito di una ricerca per nome basata sul testo **"CANCELLAZIONE REGISTRO VOLONTARIATO",** il sistema SUS proponga tutti i risultati della ricerca. Oltre ai link ai procedimenti (Servizi online) trovati, il sistema propone anche strumenti per affinare la ricerca.

|                                                                   | cancellazione registro volontariato                                               |                 |      |                            |                                         |        | a |   | TUTTI. |
|-------------------------------------------------------------------|-----------------------------------------------------------------------------------|-----------------|------|----------------------------|-----------------------------------------|--------|---|---|--------|
|                                                                   | REGISTRO GENERALE DEL VOLONTARIATO: CANCELLAZIONE                                 |                 |      |                            |                                         |        |   |   |        |
|                                                                   | REGISTRO GENERALE DEL VOLONTARIATO: REVISIONE E CANCELLAZIONE                     |                 |      |                            |                                         |        |   |   |        |
| <b><i><u><b>E</b></u></i></b> Scrivania                           | REGISTRO GENERALE DEL VOLONTARIATO:CANCELLAZIONE D'UFFICIO O DIFFIDA AD ADEMPIERE |                 |      |                            |                                         |        |   |   |        |
| <b>LTIME PRATICHE</b>                                             | <b>CATEGORIE</b><br>REGISTRI (2)                                                  |                 |      |                            |                                         |        |   |   |        |
| Servizio                                                          | <b>PROFILI</b>                                                                    |                 |      |                            |                                         |        |   | ÷ |        |
| REGISTRO GENERALE DEL VOLONTARIAT                                 | ASSOCIAZIONI (2)                                                                  |                 |      |                            |                                         |        |   |   | 冏<br>筒 |
| REGISTRO GENERALE DEL VOLONTARIAT                                 | <b>TEMI</b>                                                                       |                 |      |                            |                                         |        |   |   | 曽<br>商 |
| REGISTRO GENERALE DEL VOLONTARIAT                                 | WELFARE (2)                                                                       |                 |      |                            |                                         |        |   | ѧ | ø<br>筒 |
| REGISTRO GENERALE DEL VOLONTARIATURE CONTENENTIATURE              |                                                                                   | <b>The That</b> |      | SPOTSHET BOTTLE T. T. T.T. | Sature School declar 3 but it is a blue |        |   | 皋 | 店      |
| REGISTRO GENERALE DEL VOLONTARIATO: GESTIONE DELLE MODIFICHE<br>. | $- - -$<br>$ -$                                                                   | 4235            | (MP) | 05/02/2018 16:19           | 05/02/2018 17:07                        | Chiuso |   | A | 商<br>筒 |

<span id="page-14-0"></span>**Figura 13\_Ricerca procedimento di interesse**

## **5.3 SCRIVANIA GENERALE**

Solo con l'accesso autenticato, il SUS permette, dalla Home Page, di accedere alla propria "scrivania" da cui si possono tenere sotto controllo le proprie pratiche, accedere alla propria agenda con le scadenze, visualizzare le comunicazioni inviate dal sistema o dagli uffici.

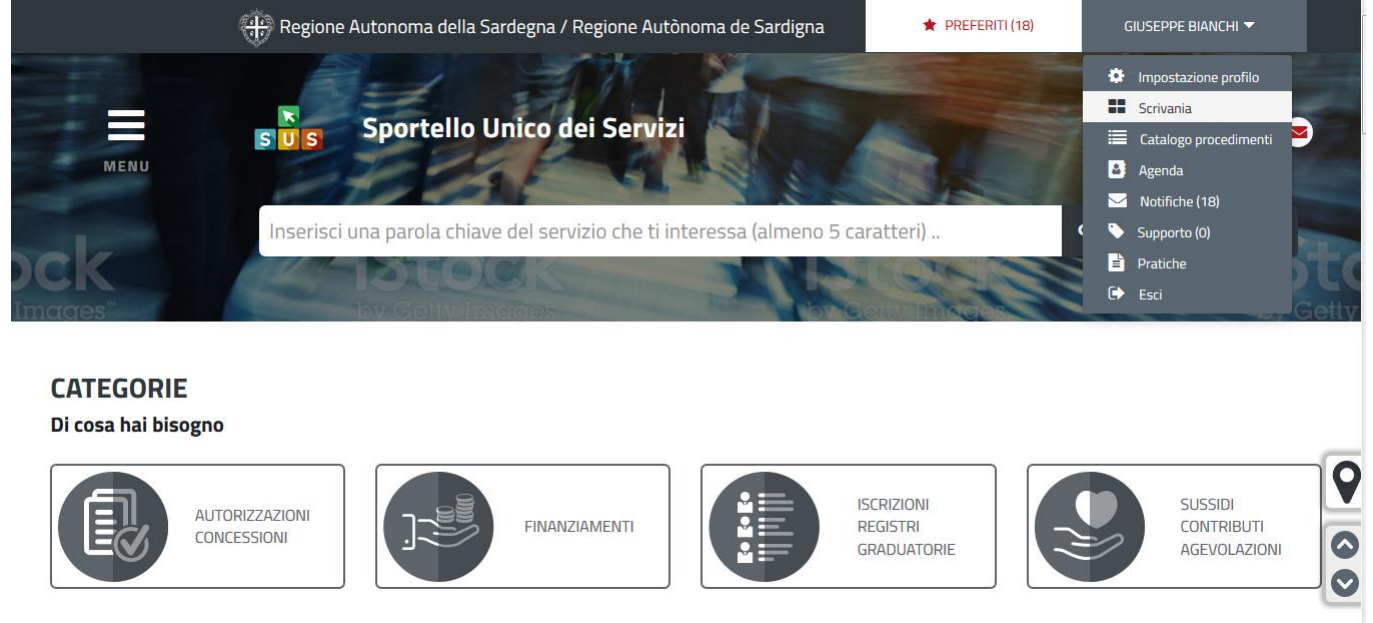

**Figura 14\_Accesso alla scrivania**

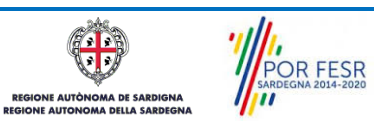

Manuale Utente\_Cancellazione su richiesta dal registro generale del volontariato.doc<br>Manuale Utente\_Cancellazione su richiesta dal registro generale del volontariato.doc

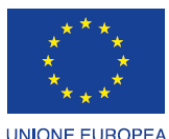

Fondo europeo di sviluppo regionale

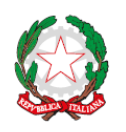

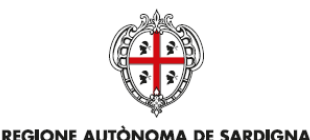

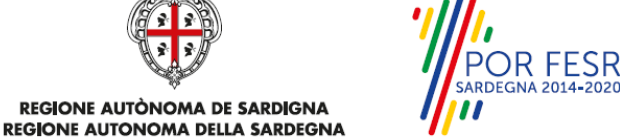

REPUBBLICA ITALIANA

| <b>B</b> Scrivania                                            | <b>B</b> : Agenda      |                         | Motifiche (5)    |                  | <b>Pratiche</b>                  |                            |   |   |                          |
|---------------------------------------------------------------|------------------------|-------------------------|------------------|------------------|----------------------------------|----------------------------|---|---|--------------------------|
| <b>Servizio</b>                                               | ≏<br><b>Id pratica</b> | $\hat{=}$<br>Istruttore | ≘<br>Creazione   | tultima modifica | $\overline{\phantom{a}}$<br>Fase | ÷<br>$\hat{=}$ In carico a |   |   |                          |
| REGISTRO GENERALE DEL VOLONTARIATO: CANCELLAZIONE             | 4253                   | (MP                     | 06/02/2018 12:33 | 06/02/2018 12:47 | Iniziato                         | Istruttore                 | 図 | 曽 | Ф,                       |
| REGISTRO GENERALE DEL VOLONTARIATO: GESTIONE DELLE MODIFICHE  | 4229                   | (MP                     | 02/02/2018 18:01 | 06/02/2018 12:06 | In corso                         | Istruttore                 | 囜 | 曽 | О.                       |
| REGISTRO GENERALE DEL VOLONTARIATO: GESTIONE DELLE MODIFICHE  | 4244                   | (MP                     | 06/02/2018 11:20 | 06/02/2018 11:55 | <b>Chiuso</b>                    |                            | 囚 | 曽 |                          |
| REGISTRO GENERALE DEL VOLONTARIATO: GESTIONE DELLE MODIFICHE  | 4243                   |                         | 06/02/2018 11:17 | 06/02/2018 11:16 | <b>Chluso</b>                    | Δ                          | 四 |   |                          |
| REGISTRO GENERALE DEL VOLONTARIATO: GESTIONE DELLE MODIFICHE  | 4235                   | (MP                     | 05/02/2018 16:19 | 05/02/2018 17:07 | <b>Chiuso</b>                    |                            | 図 | 凿 | Ф,                       |
| REGISTRO GENERALE DEL VOLONTARIATO: GESTIONE DELLE MODIFICHE  | 4234                   |                         | 05/02/2018 15:37 | 05/02/2018 15:37 | Chiuso                           | Ω                          | 顶 |   |                          |
| REGISTRO GENERALE DEL VOLONTARIATO: GESTIONE DELLE MODIFICHE  | 4225                   | $(\mathsf{MP})$         | 02/02/2018 17:25 | 02/02/2018 17:30 | Chiuso                           | Α                          | 四 | 曽 | Ф.                       |
| REGISTRO GENERALE DEL VOLONTARIATO: GESTIONE DELLE MODIFICHE  | 4223                   |                         | 02/02/2018 16:46 | 02/02/2018 16:45 | <b>Chiuso</b>                    | Δ                          | 四 |   |                          |
| REGISTRO GENERALE DEL VOLONTARIATO: REVISIONE E CANCELLAZIONE | 4215                   | (MP)                    | 01/02/2018 12:56 | 01/02/2018 17:36 | <b>Chiuso</b>                    |                            | 図 | 曽 | О.                       |
| <b>REGISTRO GENERALE DEL VOLONTARIATO: ATTESTAZIONE</b>       | 4219                   | (MP                     | 01/02/2018 16:41 | 01/02/2018 16:48 | Chiuso                           |                            | 内 | 尚 | O,                       |
| REGISTRO GENERALE DEL VOLONTARIATO: REVISIONE E CANCELLAZIONE | 4213                   |                         | 01/02/2018 12:39 | 01/02/2018 12:39 | Bozza                            | А<br>Richiedente           | 図 | 俞 | $\overline{\phantom{a}}$ |

<span id="page-15-0"></span>**Figura 15\_Scrivania generale - elenco pratiche**

### **5.4 COMPILAZIONE ISTANZA**

Se autenticati, una volta che si è trovato il proprio procedimento di interesse, è possibile presentare un'istanza facendo click sul bottone **NUOVA RICHIESTA** come descritto di seguito. Nella stessa pagina si trova la scheda relativa al procedimento con tutti i suoi elementi descrittivi.

## <span id="page-15-1"></span>**5.4.1 Scheda del procedimento**

Una volta avuto accesso alla scheda del procedimento, attraverso le molteplici modalità di ricerca, nel caso specifico **Registro generale del volontariato: Cancellazione,** si accede alla scheda informativa del procedimento che riepiloga tutti i dati utili basilari per la presentazione della pratica, e oltretutto mette a disposizione una serie di altre informazioni, quali i contatti, i collegamenti ai social network, la normativa di riferimento e quant'altro possa essere utile al cittadino.

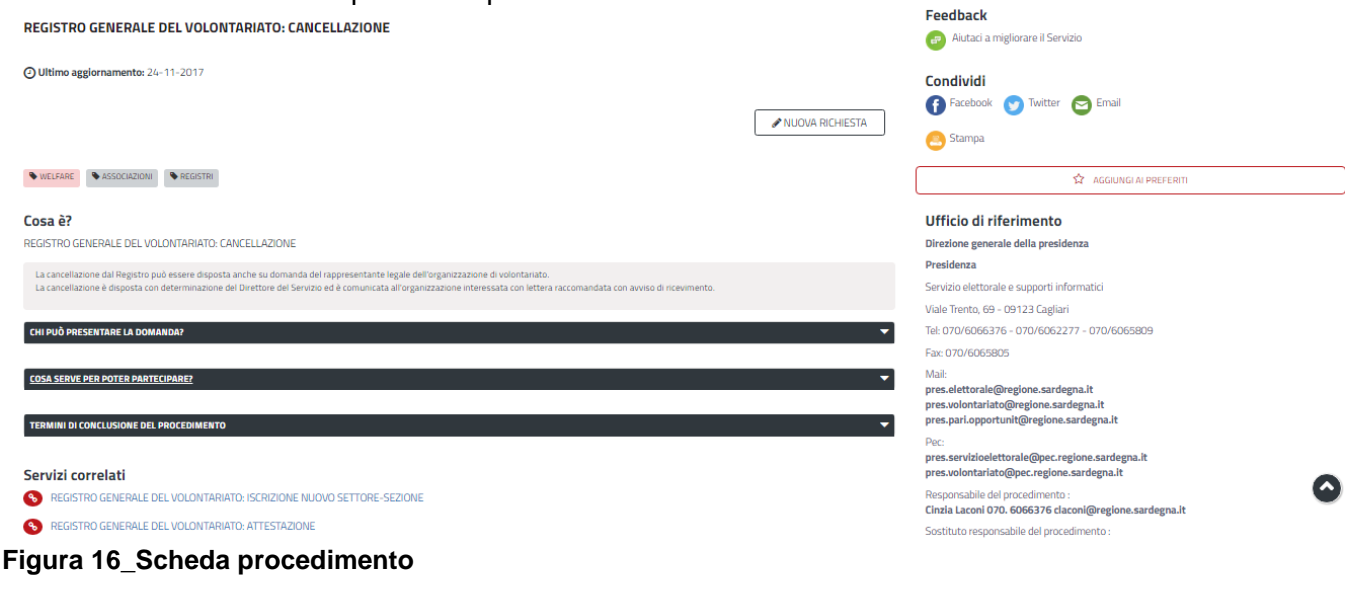

POR FESR **E AUTÒN** AA DE SARD

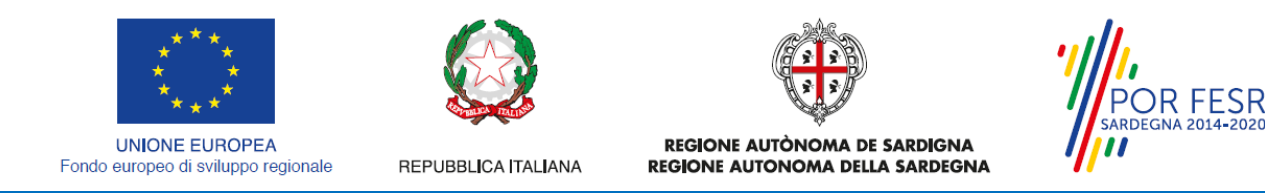

### <span id="page-16-0"></span>**5.4.2 Avvio nuova richiesta**

Cliccando sul tasto **"Nuova Richiesta"** si accede alla maschera di inserimento delle informazioni che costituiscono la richiesta di cancellazione dal registro generale del volontariato. Tali informazioni sono organizzate in campi che sono relativi alle informazioni necessarie all'Amministrazione per le verifiche del caso. Si può, quindi, procedere alla compilazione dei campi previsti per la richiesta di cancellazione dal registro generale del volontariato.

#### **5.4.2.1 Sezioni della domanda**

Il modulo per la richiesta di cancellazione dal registro generale del volontariato è organizzato in sezioni, ogni sezione prevede una serie di campi che l'utente trova in parte precompilati e in parte deve compilare. Ogni sezione è accessibile da "linguette" poste in alto, che raggruppano le informazioni in modo omogeneo. Le sezioni presenti nel modulo di domanda che l'utente deve compilare sono:

- **Dati anagrafici del richiedente;**
- **- Dati associazione;**
- **- Dati di Iscrizione Registro; - Elenco Allegati.**

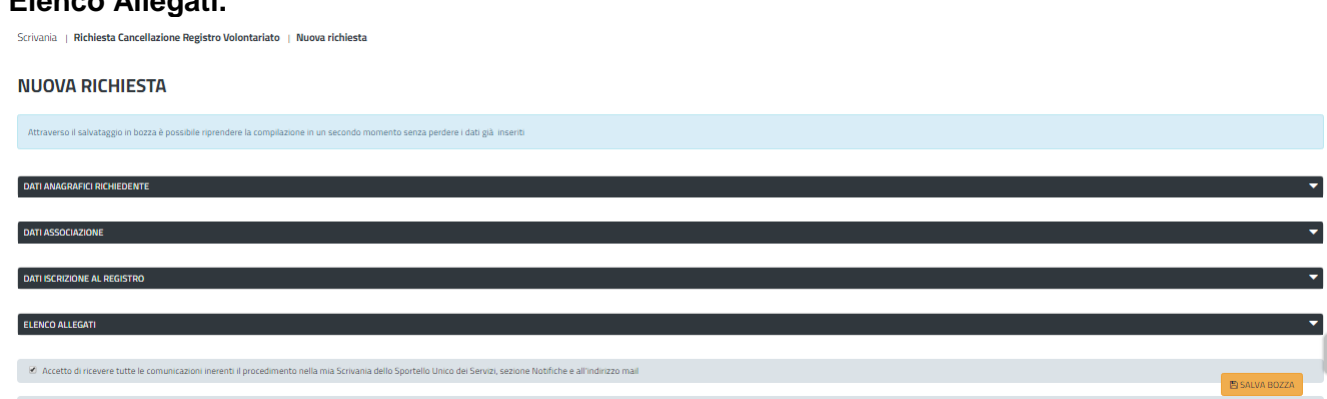

**Figura 17\_Sezioni modulo domanda**

## **5.4.2.1.1 Sezione Dati del richiedente**

I campi relativi ai dati del richiedente vengono precompilati automaticamente con le informazioni provenienti dall'IdM-RAS.

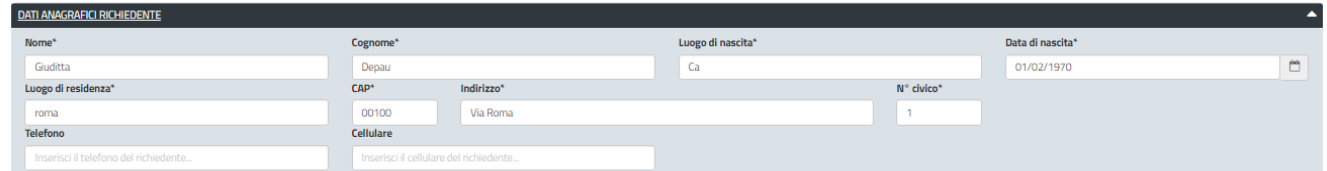

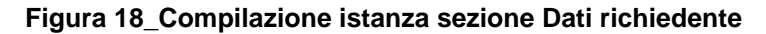

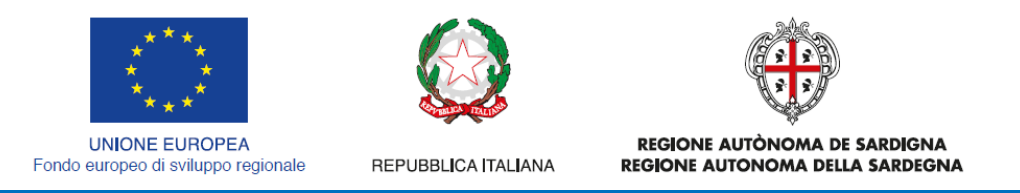

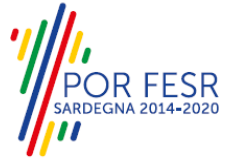

## **5.4.2.1.2 Sezione dati associazione**

I dati dell'associazione di volontariato sono precompilati a partire dalla scheda anagrafica dell'associazione che è stata registrata dall'utente nel SUS e dai dati presenti nel registro generale del volontariato.

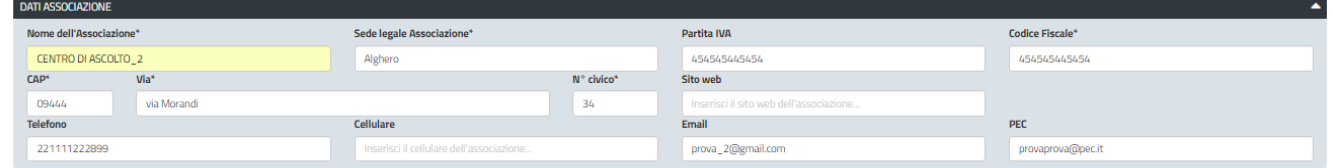

**Figura 19\_Compilazione istanza Sezione Dati Associazione**

#### **5.4.2.1.3 Sezione "Dati di iscrizione al registro"**

In questa Sezione l'utente visualizza i dati precompilati a partire dal registro nello specifico saranno visualizzati:

- il numero di iscrizione
- la data di iscrizione;

Per procedere alla richiesta di cancellazione in questa sezione deve valorizzare i campi **"Motivazioni cancellazione**" e il campo "**data assemblea scioglimento**" o data verbale della deliberazione di cancellazione o scioglimento

| <b>DATI ISCRIZIONE AL REGISTRO</b> |                                 |                            |                              |  |
|------------------------------------|---------------------------------|----------------------------|------------------------------|--|
| N. di iscrizione al Registro*      | Data di iscrizione al Registro* | Motivazioni cancellazione* | Data assemblea scioglimento* |  |
| 39                                 | 06/11/2017                      | Cessata attività           | 01/02/2018                   |  |
|                                    |                                 |                            |                              |  |

**Figura 20\_Dati di iscrizione nel registro e motivazioni cancellazione**

#### **5.4.2.1.4 Sezione Elenco Allegati**

La seguente sezione consente di presentare il documento relativo al verbale di scioglimento dell'assemblea in allegato alla propria pratica online, che il richiedente deve preventivamente prepararsi in formato PDF, per essere successivamente selezionato con il pulsante **SFOGLIA**. Pertanto si suggerisce prima della compilazione di raccogliere tutti i documenti richiesti, ed organizzarli nel proprio computer/smartphone/tablet così da poterli agevolmente selezionare per allegarli.

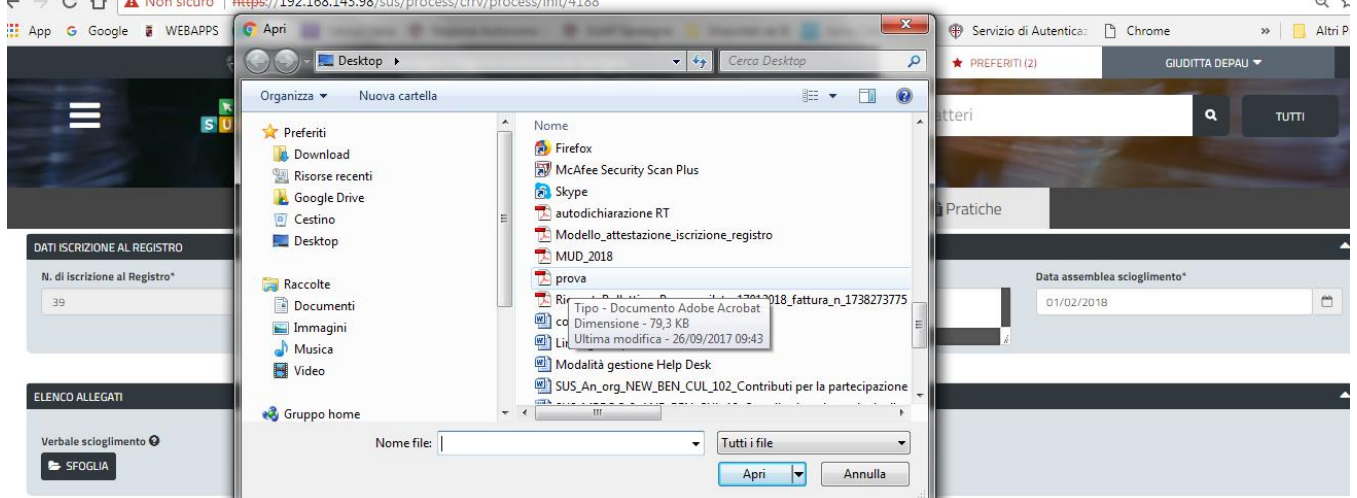

**Figura 21\_Sezione Elenchi Allegati**

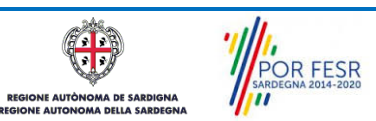

Manuale Utente\_Cancellazione su richiesta dal registro generale del volontariato.doc<br>
Pag. 18 di 24

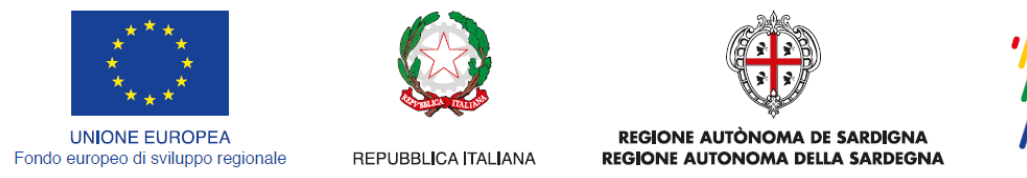

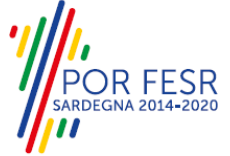

## **5.4.2.1.5 Consensi**

A fondo pagina, saranno sempre visibili i check relativi ai vari consensi richiesti obbligatoriamente per la presentazione della richiesta come mostrato di seguito:

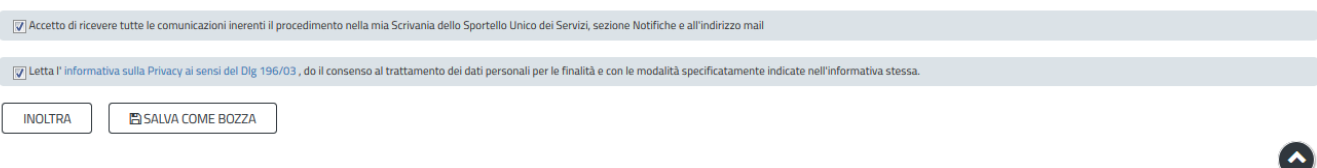

<span id="page-18-0"></span>**Figura 22\_Check consensi obbligatori**

## **5.4.3 Salvataggio in bozza**

L'utente ha la possibilità di salvare la richiesta di cancellazione in bozza, cliccando sugli appositi tasti indicanti questa possibilità, per poterla concludere in un secondo momento. Dalla propria scrivania quindi l'utente può recuperare l'istanza salvata in bozza per poi effettuare l'inoltro finale della domanda

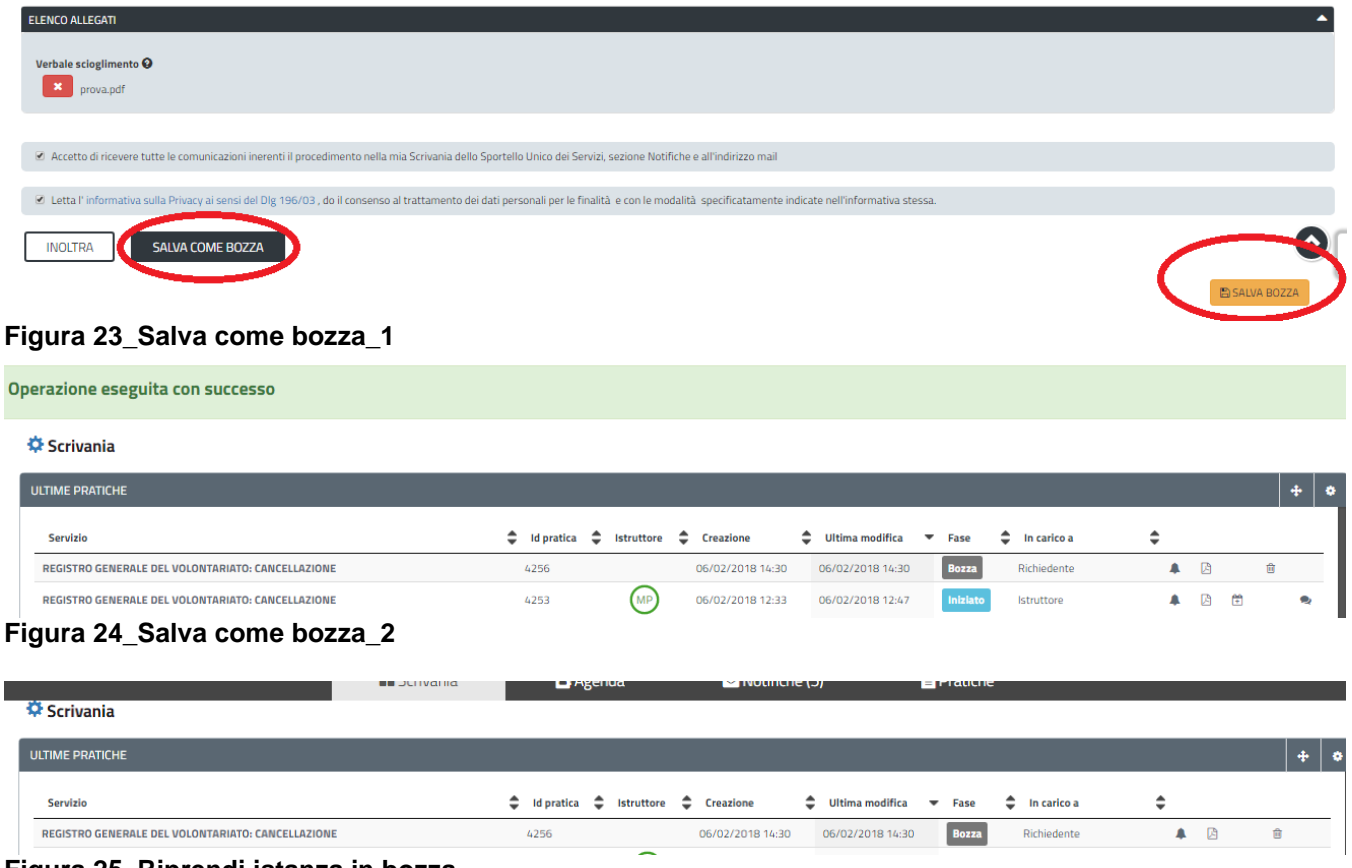

**Figura 25\_Riprendi istanza in bozza**

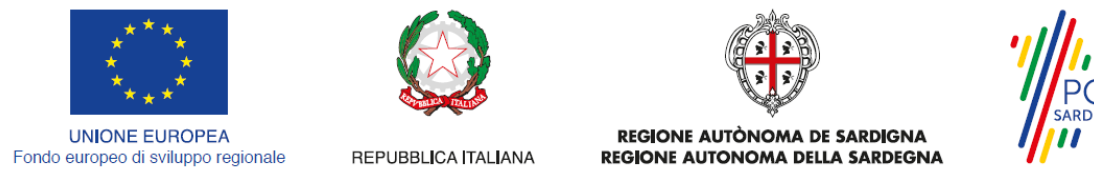

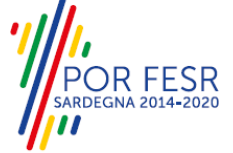

### <span id="page-19-0"></span>**5.4.4 Conferma definitiva e invio della richiesta**

Una volta completata la compilazione del modello per la richiesta di cancellazione nelle sue varie sezioni e relativi campi e allegati obbligatori è possibile procedere all'inoltro della stessa, cliccando sul tasto "**INOLTRA".**

*Nel caso l'inoltro della domanda si concluda con successo* si riceveranno diverse notifiche. Anzitutto una conferma di "Ricevuta" immediata, attestante la conclusione con successo dell'operazione di invio della pratica

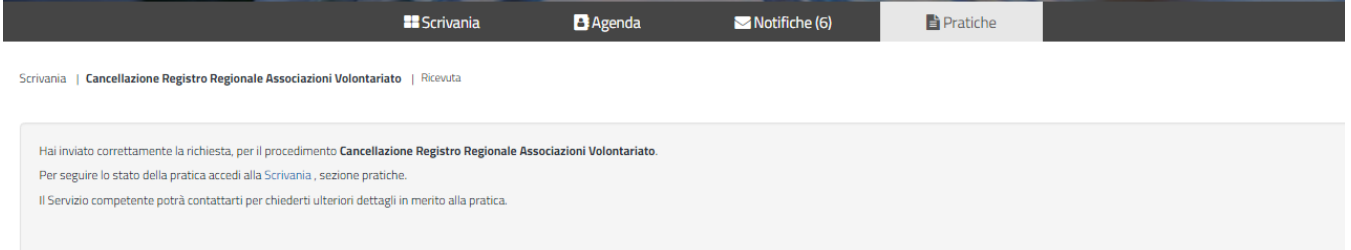

#### **Figura 26\_Ricevuta conferma inoltro richiesta**

Un'altra conferma si avrà nella sezione delle notifiche interne della propria scrivania nel SUS come mostrato di seguito:

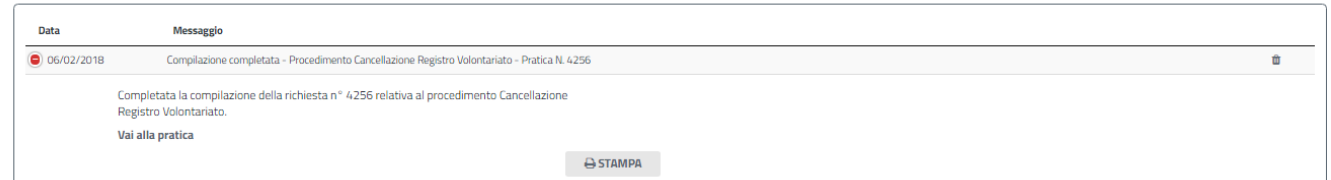

#### **Figura 27\_Notifica inoltro pratica**

Un'ulteriore conferma si riceverà tramite una mail nella casella di posta indicata in fase di creazione del profilo utente.

*Nel caso in cui nella compilazione delle varie sezioni della pratica si siano tralasciati dei campi obbligatori* **o allegati obbligatori,** verranno evidenziate sia le sezioni interessate dalla compilazione mancante o errata che i rispettivi singoli campi. La fase di validazione ovviamente sarà bypassata nel caso si salvi la domanda in bozza.

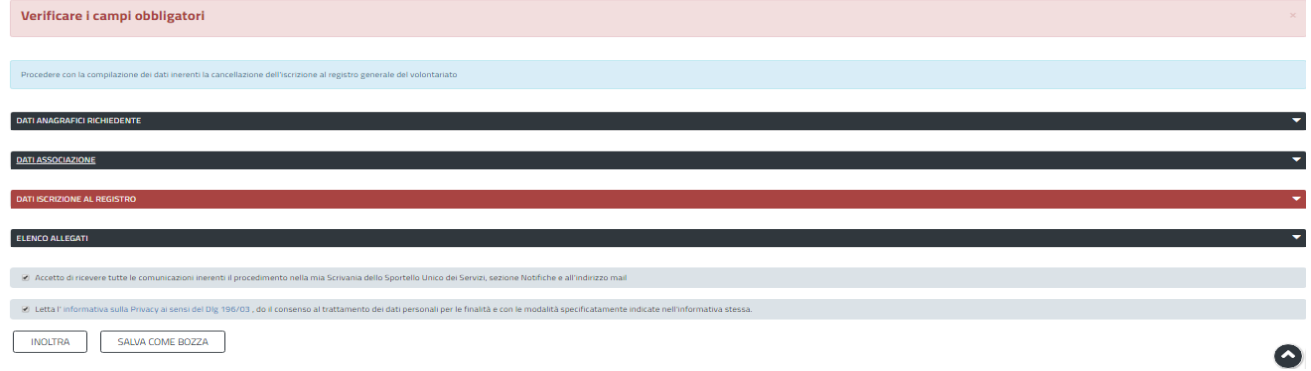

#### **Figura 28\_Validazione su inoltro pratica**

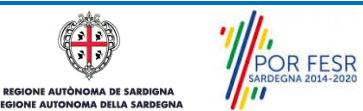

Manuale Utente\_Cancellazione su richiesta dal registro generale del volontariato.doc<br>
Pag. 20 di 24

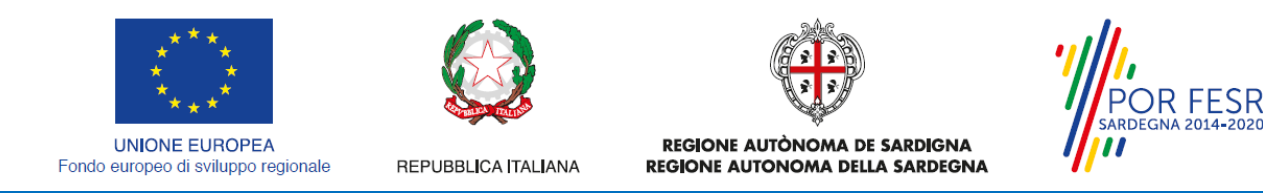

#### <span id="page-20-0"></span>**5.5 CONSULTAZIONE PRATICHE E COMUNICAZIONI**

L'utente ha la possibilità in qualsiasi momento di consultare dalla propria scrivania le pratiche presentate e le comunicazioni ricevute, nonché accedere alla documentazione prodotta. Le pratiche possono essere ordinate a seconda delle esigenze dell'utente che ha la possibilità di eseguire una ricerca mirata utilizzando i filtri a disposizione.

#### <span id="page-20-1"></span>**5.5.1 Comunicazioni**

Dalla comunicazione è possibile accedere alla pratica in oggetto cliccando sul link "Vai alla pratica".

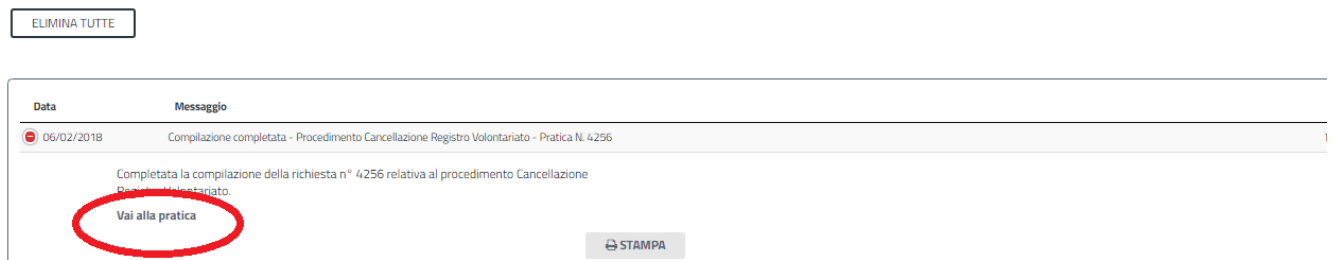

<span id="page-20-2"></span>**Figura 29\_Accesso alla pratica dal link presente nella comunicazione**

#### **5.5.2 Stato della pratica**

Dall'elenco delle ultime pratiche, l'utente ha la possibilità di verificare in ogni momento lo stato delle pratiche presentate che possono trovarsi nelle seguenti fasi:

- Bozza
- Iniziato
- In Corso
- Chiuso

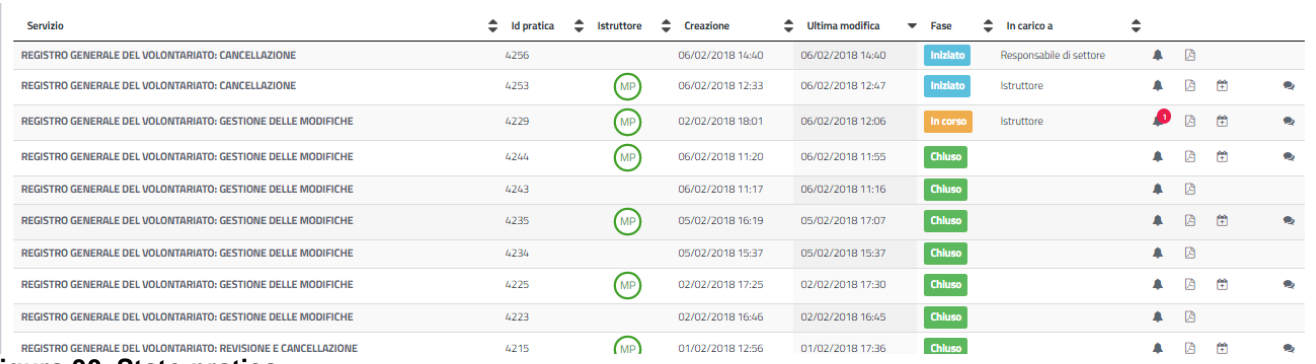

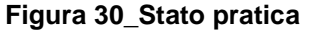

POR FESR

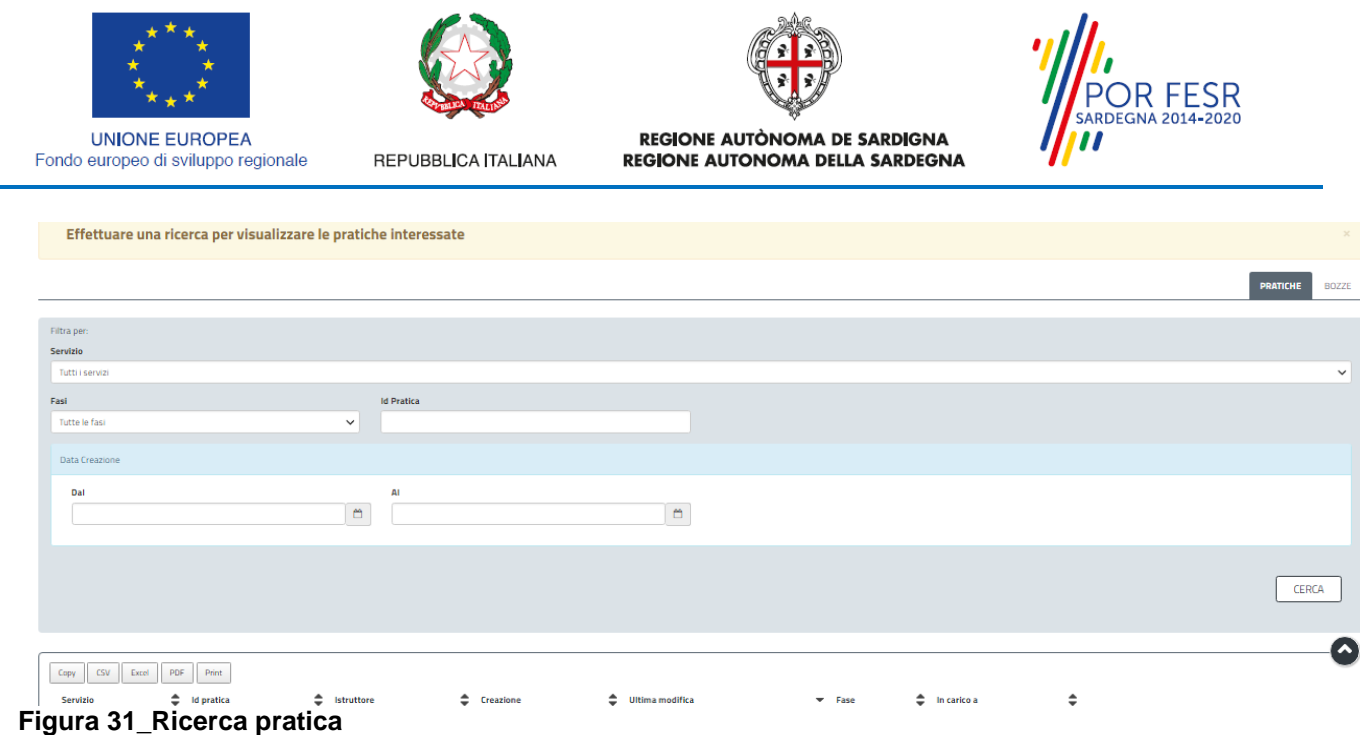

## <span id="page-21-0"></span>**5.6 CHIUSURA DEL PROCEDIMENTO**

Il procedimento si chiude quando, dopo aver effettuato le verifiche del caso, il sistema notifica al richiedente la chiusura del procedimento. In allegato alla notifica l'utente ritrova la determinazione di cancellazione firmata digitalmente dal direttore di servizio.

#### <span id="page-21-1"></span>**5.6.1 Ricezione del provvedimento finale**

Il richiedente riceve la comunicazione con il quale viene informato della conclusione del procedimento.

ELIMINA TUTTE

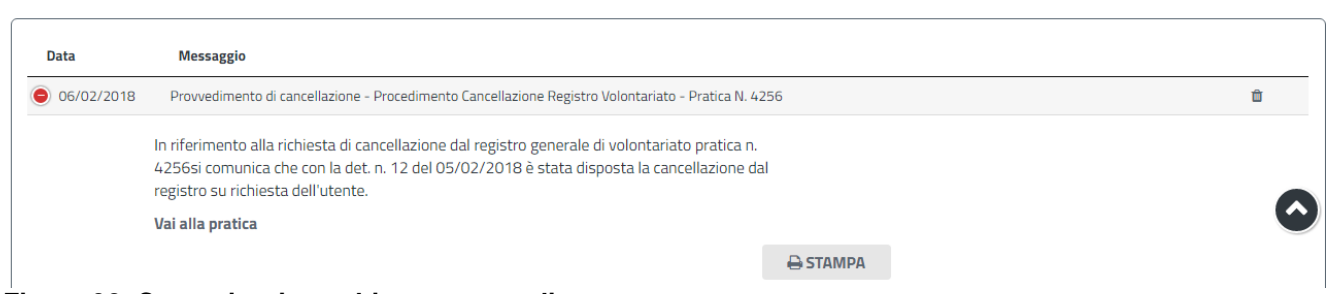

#### **Figura 32\_Comunicazione chiusura procedimento**

L'utente accede alla pratica, nella sezione "ISTRUTTORIA" può scaricare il provvedimento finale di cancellazione dal registro generale del volontariato CLICCANDO sul link del file come riportato nella figura di seguito.

**POR FESR**<br>SARDEGNA 2014-2020

Manuale Utente\_Cancellazione su richiesta dal registro generale del volontariato.doc<br>
Pag. 22 di 24

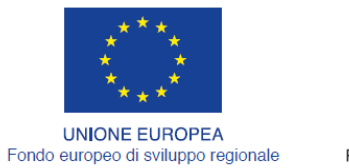

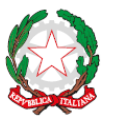

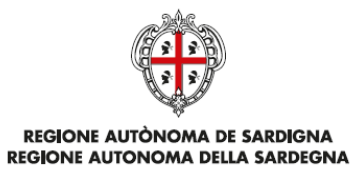

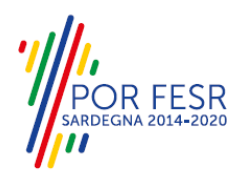

REPUBBLICA ITALIANA

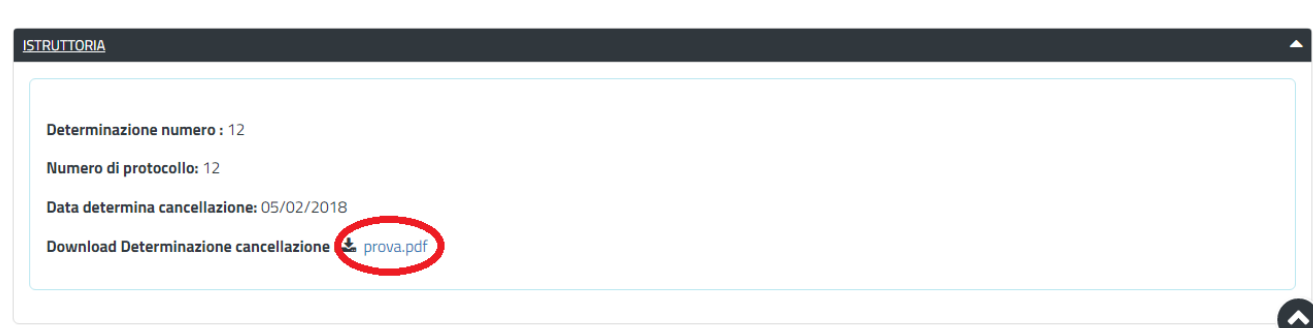

**Figura 33\_Visualizzazione provvedimento finale di cancellazione**

| <b>Servizio</b>                                   |  |  |  |                                      |  | $\begin{array}{ccc}\n\begin{array}{ccc}\n\bullet & \text{Id} \\ \text{pratica} & \end{array}\n\end{array}$ istruttore $\begin{array}{ccc}\n\bullet & \text{Teazione} \\ \bullet & \text{modifica}\n\end{array}$ $\begin{array}{ccc}\n\bullet & \text{Face} \\ \bullet & \text{in carico a}\n\end{array}$ |  |  |  |
|---------------------------------------------------|--|--|--|--------------------------------------|--|----------------------------------------------------------------------------------------------------|--|--|--|
| REGISTRO GENERALE DEL VOLONTARIATO: CANCELLAZIONE |  |  |  | 4256 MP 06/02/2018 06/02/2018 Chluso |  |                                                                                                    |  |  |  |
| Figura 34, Procedimento stato chiuso.             |  |  |  |                                      |  |                                                                                                    |  |  |  |

**Figura 34\_Procedimento stato chiuso**

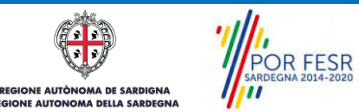

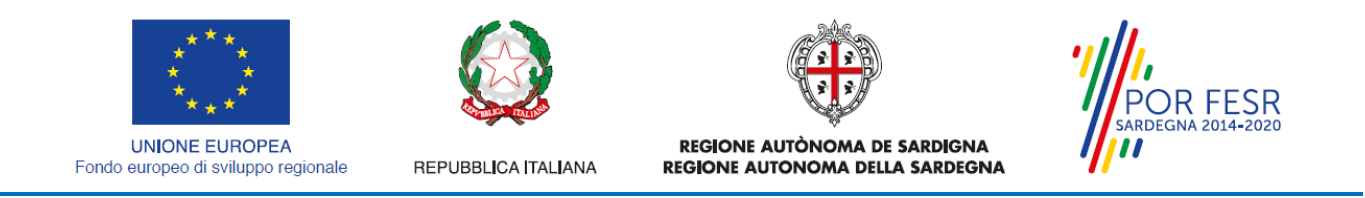

# <span id="page-23-0"></span>**6 RIFERIMENTI E CONTATTI**

Nella scheda descrittiva del procedimento **Registro generale del volontariato: Cancellazione su richiesta,** come già mostrato precedentemente, è possibile consultare tutte le informazioni utili o dove poterle reperire

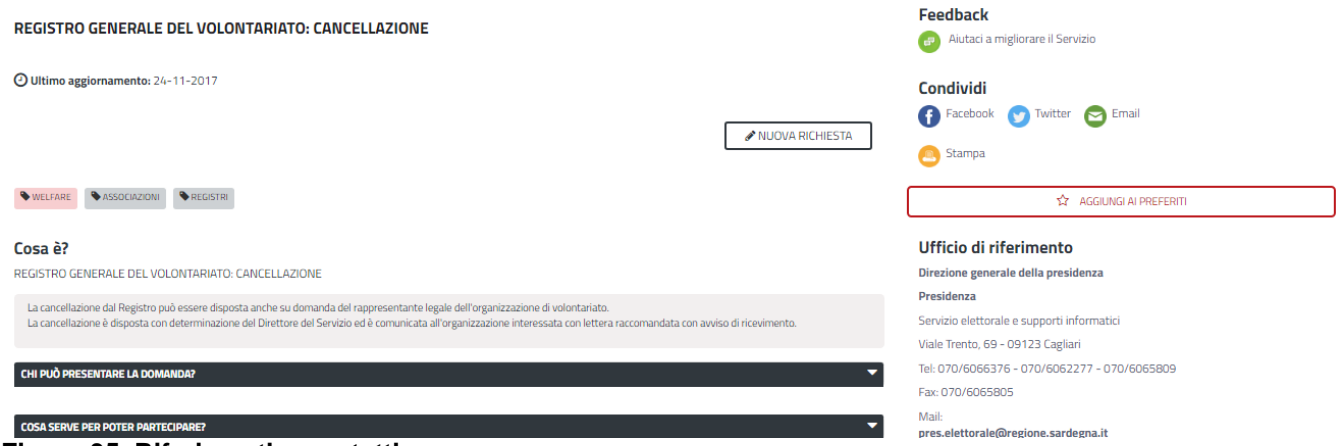

**Figura 35\_Riferimenti e contatti**

Oltretutto sarà possibile anche in fase di presentazione della domanda, cliccando sul simbolo i posizionato sulla destra, accedere alla documentazione di interesse od inviare una segnalazione al Servizio competente.

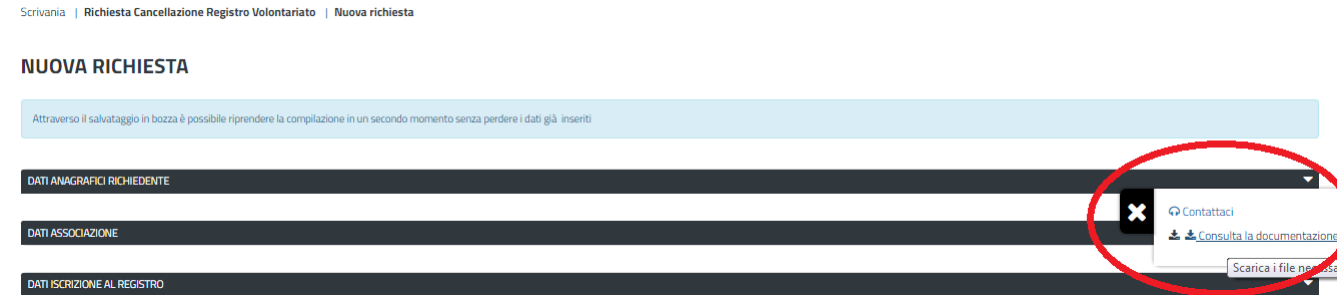

**Figura 36\_Segnalazioni e Accesso alla documentazione**

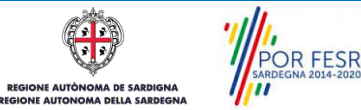